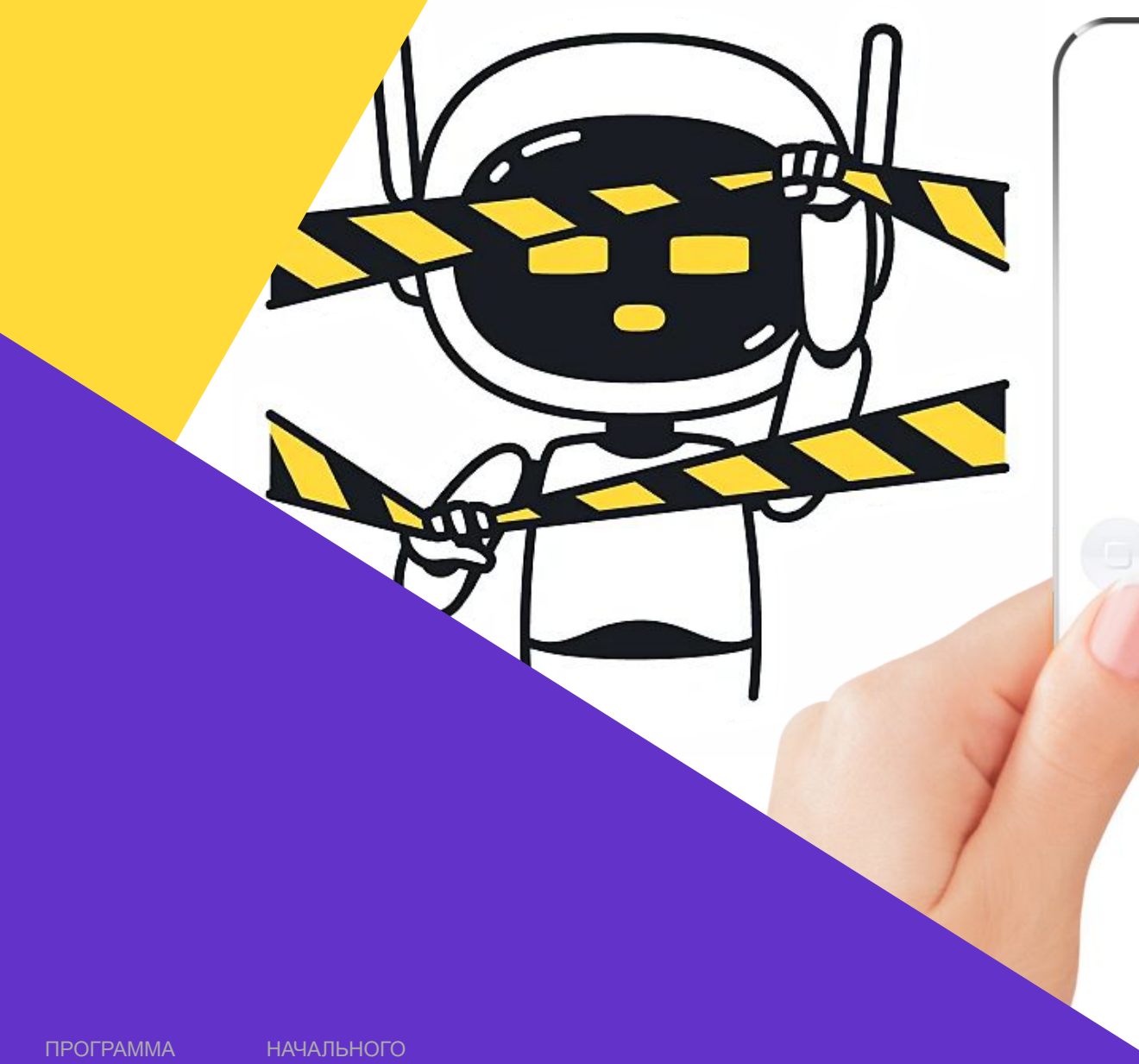

# **СSM руководство пользователя**

Конференция Zoom

60 минут

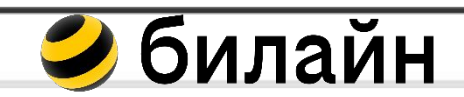

ОБУЧЕНИЯ

## **Это долго?**

Продолжительность обучения составит 60 минут. Усаживайся поудобнее, мы **вопросы** 

#### **аудитории**

Урок поделен на блоки, после каждого блока ты можешь задать все интересующие тебя вопросы по теме. **Блокнот и ручка**

Советуем записывать важную информацию (ключевые мысли, определения, путь к нужным ресурсам и т.д.).

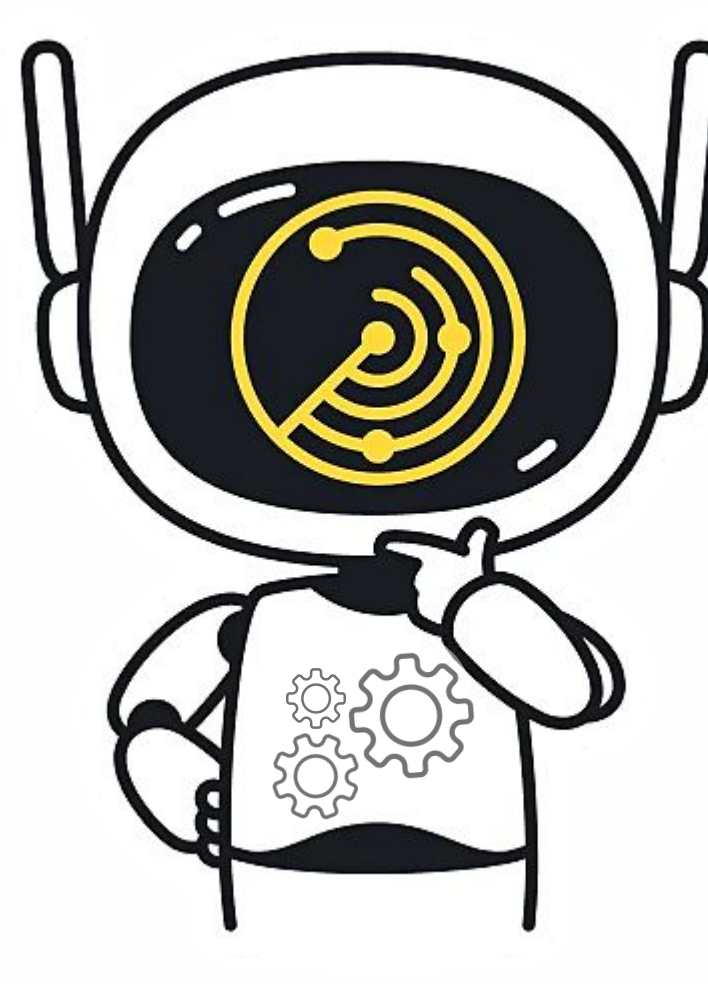

## **Проверим звук**

Для прохождения курса тебе потребуются наушники или другие устройства воспроизведения звука.

## **Проверка знаний**

В конце курса тебя ждет тренажер, с помощью которого и ты сможешь проверить себя.

**А что я узнаю?** ПОДРОБНЕ Е

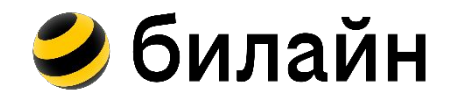

Это программа предназначенная для смены тарифа на номере клиента вручную. А также для подключения и отключения услуг.

#### **Готов начать?**

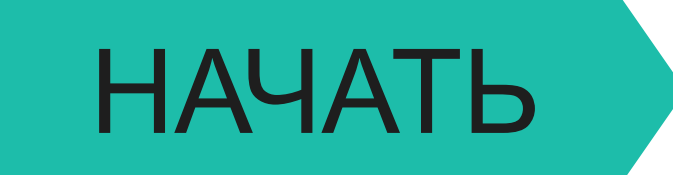

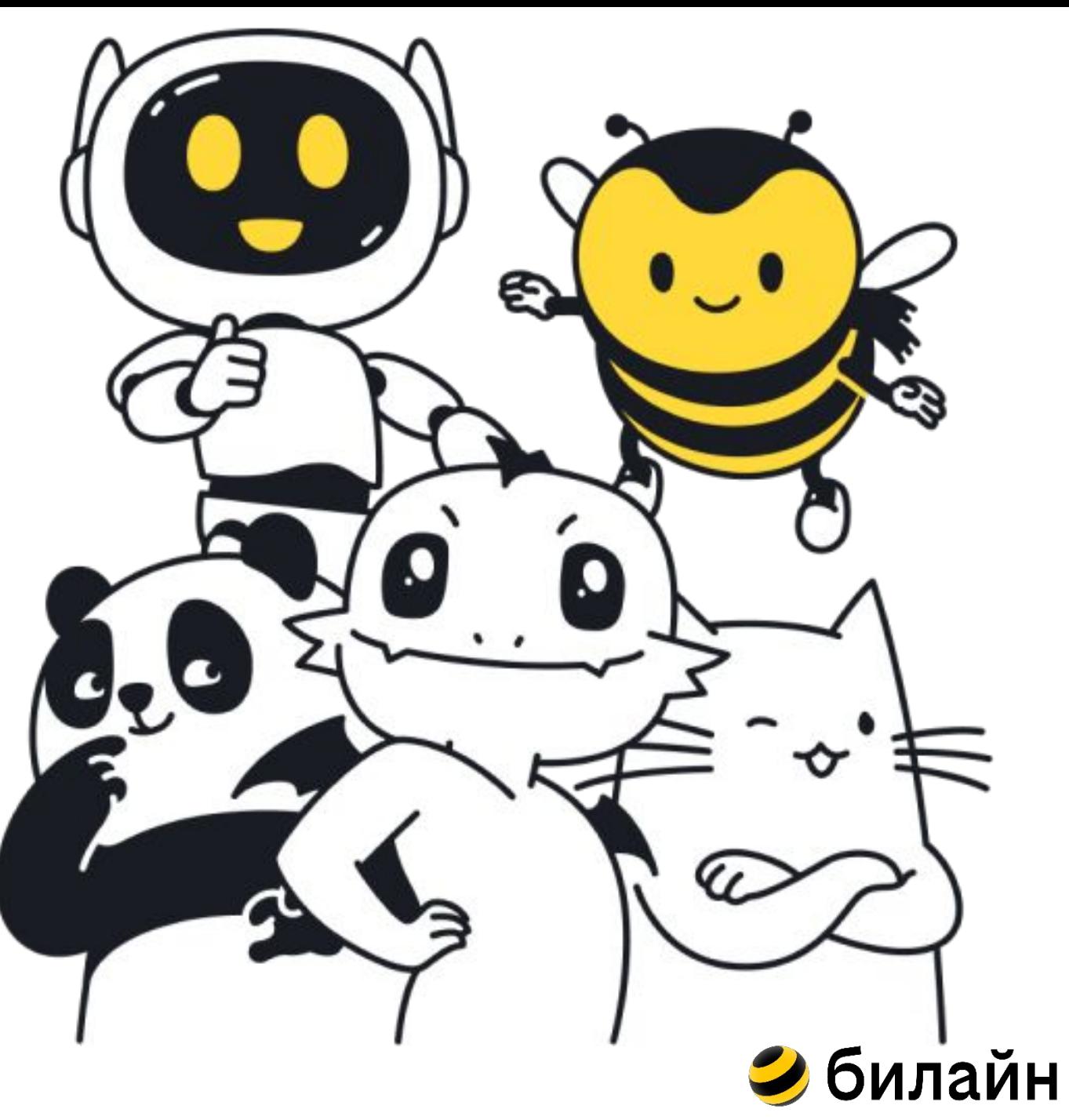

## **Как открыть СSM?**

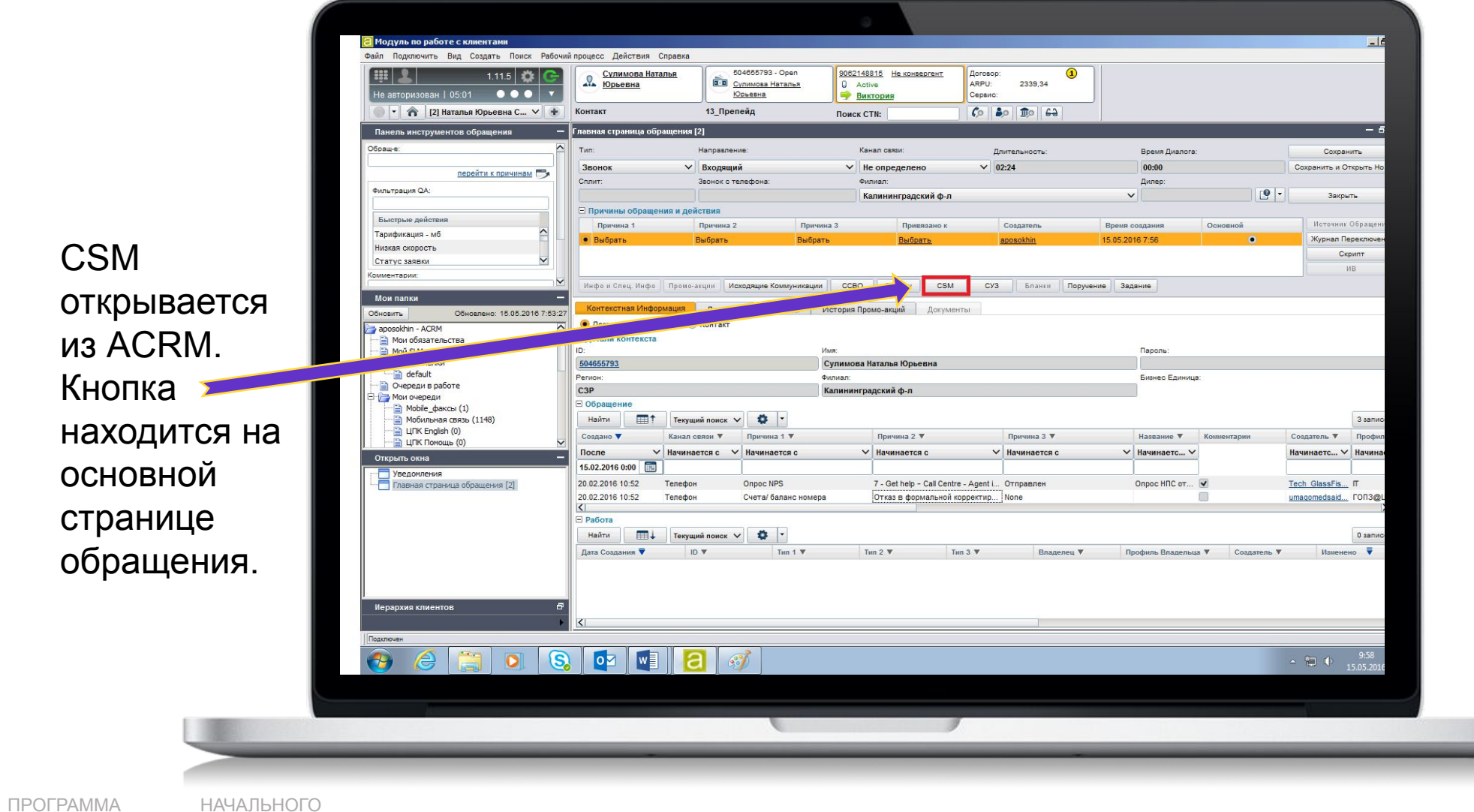

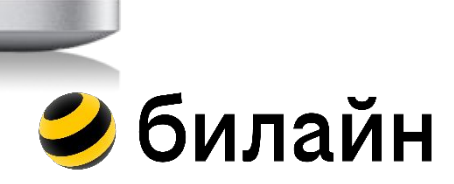

ДАЛЕЕ

ОБУЧЕНИЯ

#### **Форма оплаты, ФИО владельца договора**

На первой вкладке в программе CSM мы можем посмотреть систему расчет клиента, а такж ФИО владельца по договору.

ОБУЧЕНИЯ

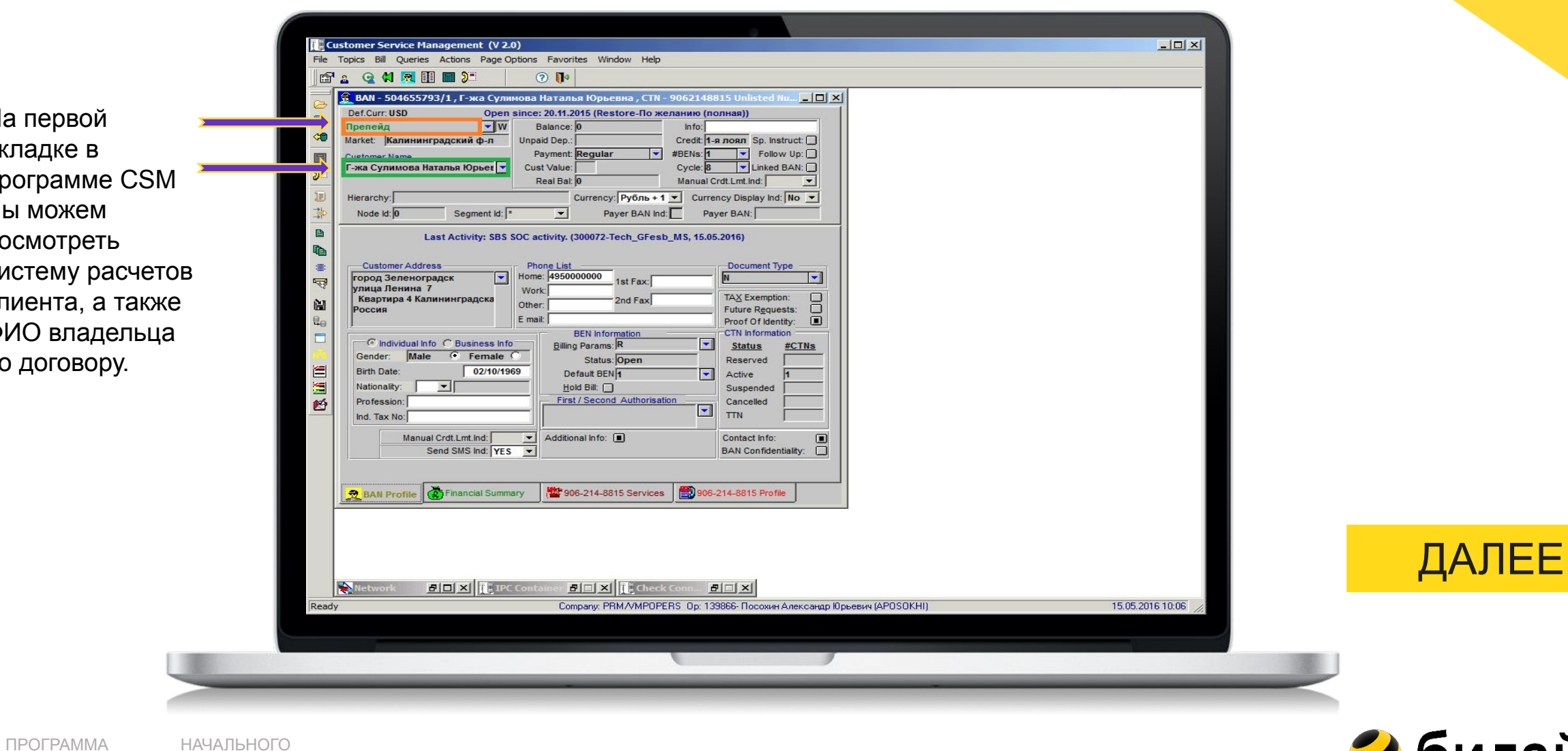

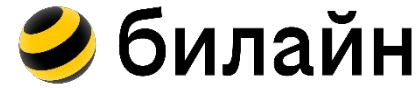

CSM

#### **Паспортные данные, адрес прописки**

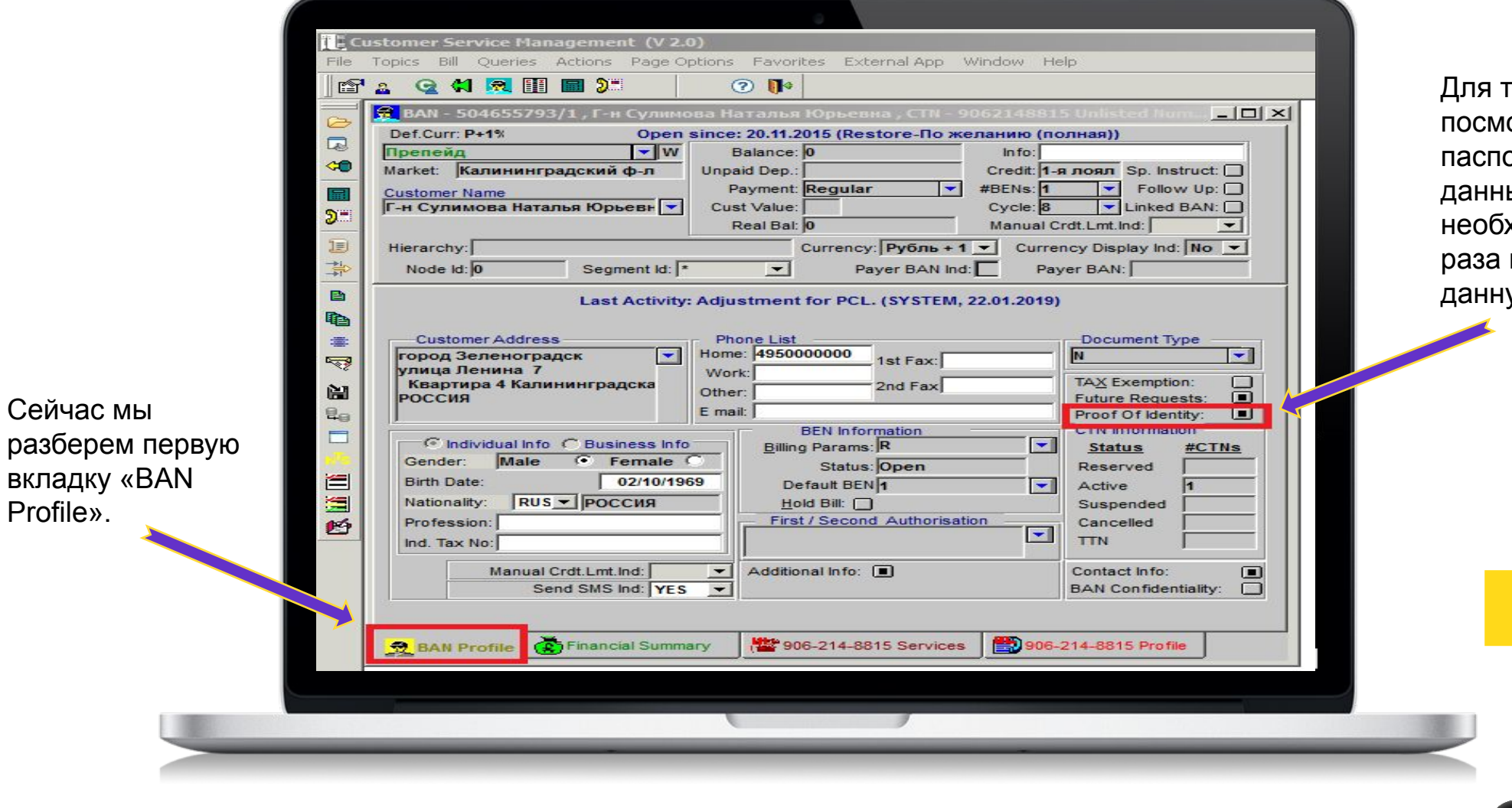

гого, чтобы отреть рртные ые клиента, ходимо два кликнуть на ую область.

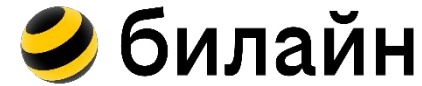

## **Паспортные данные, адрес прописки**

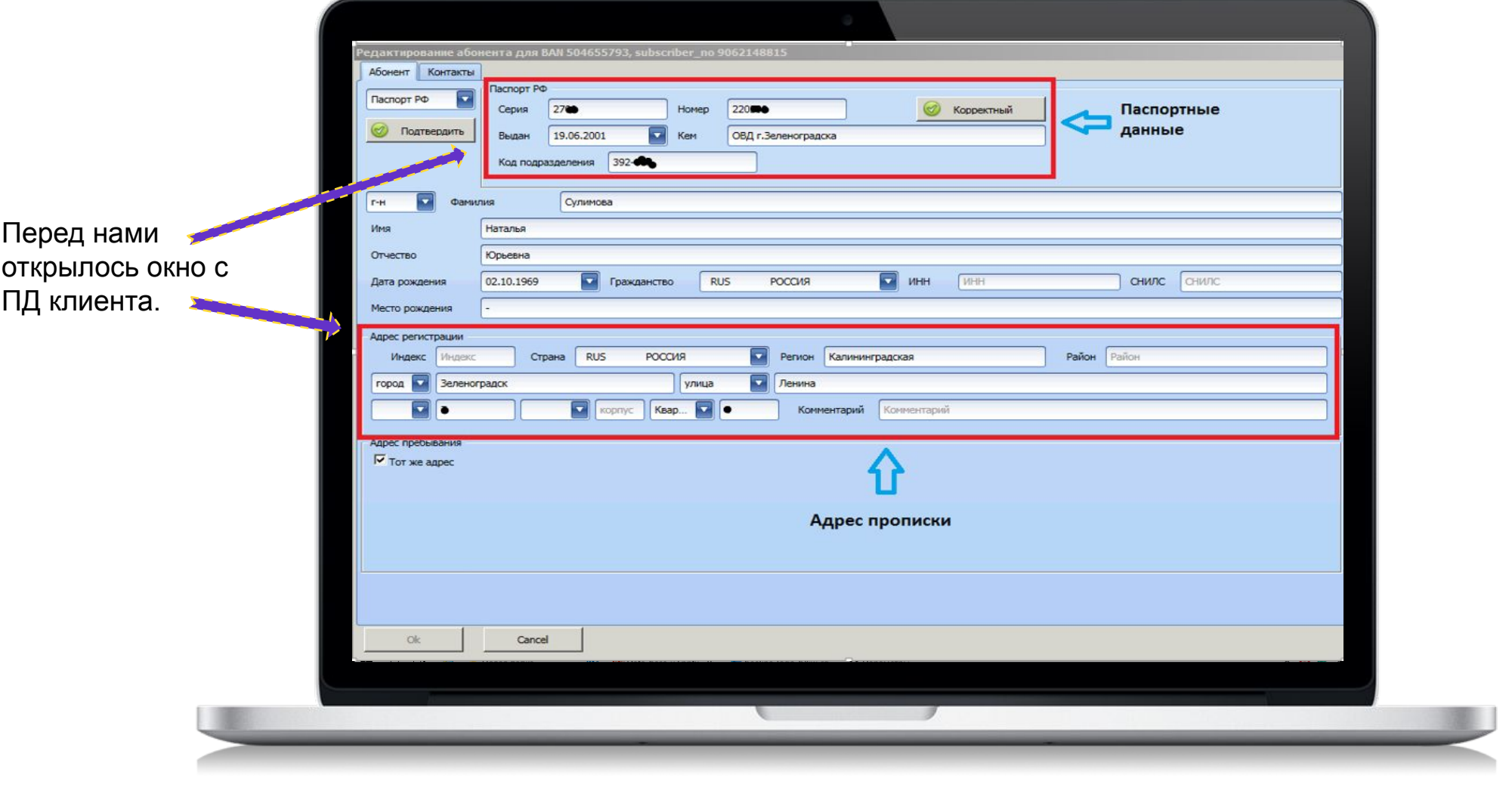

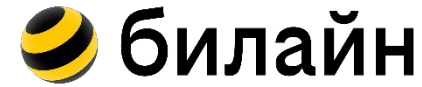

#### **Дата регистрации договора**

Через CSM мы можем узнать, когда клиент приобрел нашу SIM карту.

Для этого нажимаем кнопку Actions, а затем выбираем пункт Change Contract.

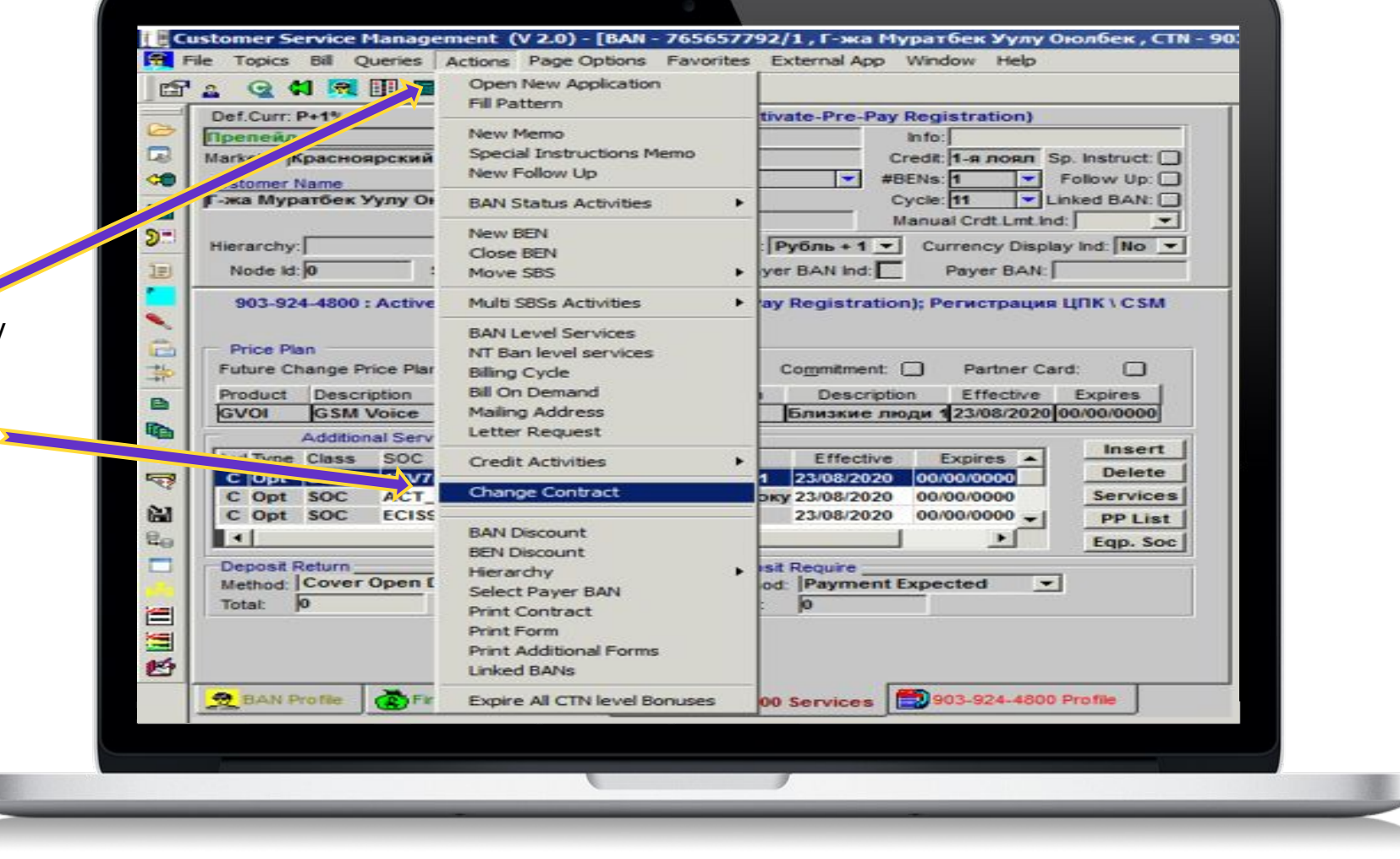

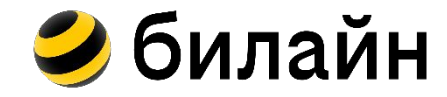

## **Дата регистрации договора**

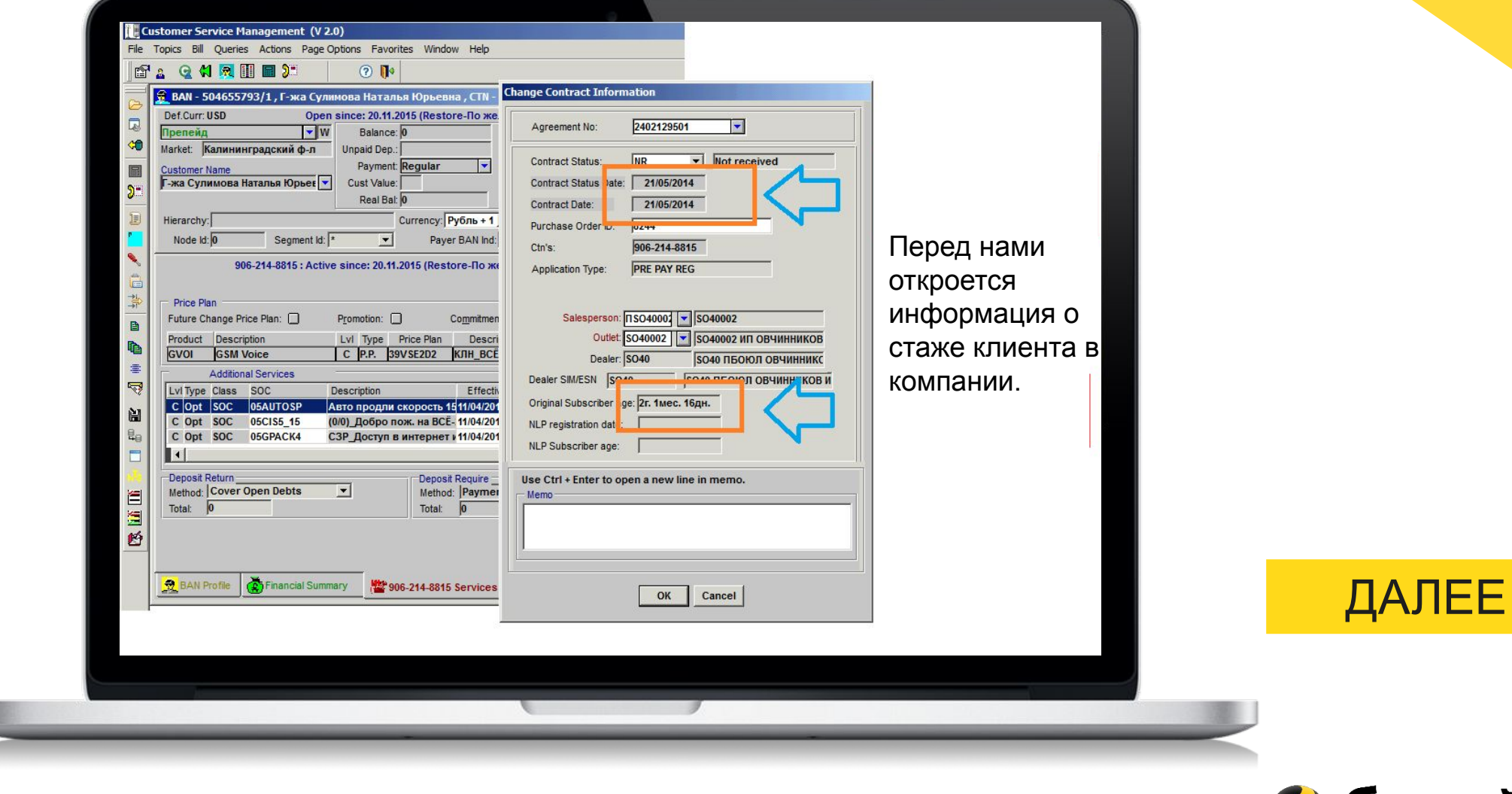

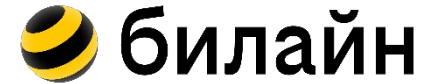

## **Обновить и сохранить**

«Обновить» - При подключении/отключени зависании карточки клиен можете обновить карточк проверить все ли сохран так как вам нужно. Вы используете программы работы, а у программ ест свойство зависать. Прост некоторых случаях попро обновить карточку.

«Сохранить/SAVE» - П подключении/отключен услуг, если вы хотите, чтобы ваше действие сохранилось, необход нажать на соответствующую кноп

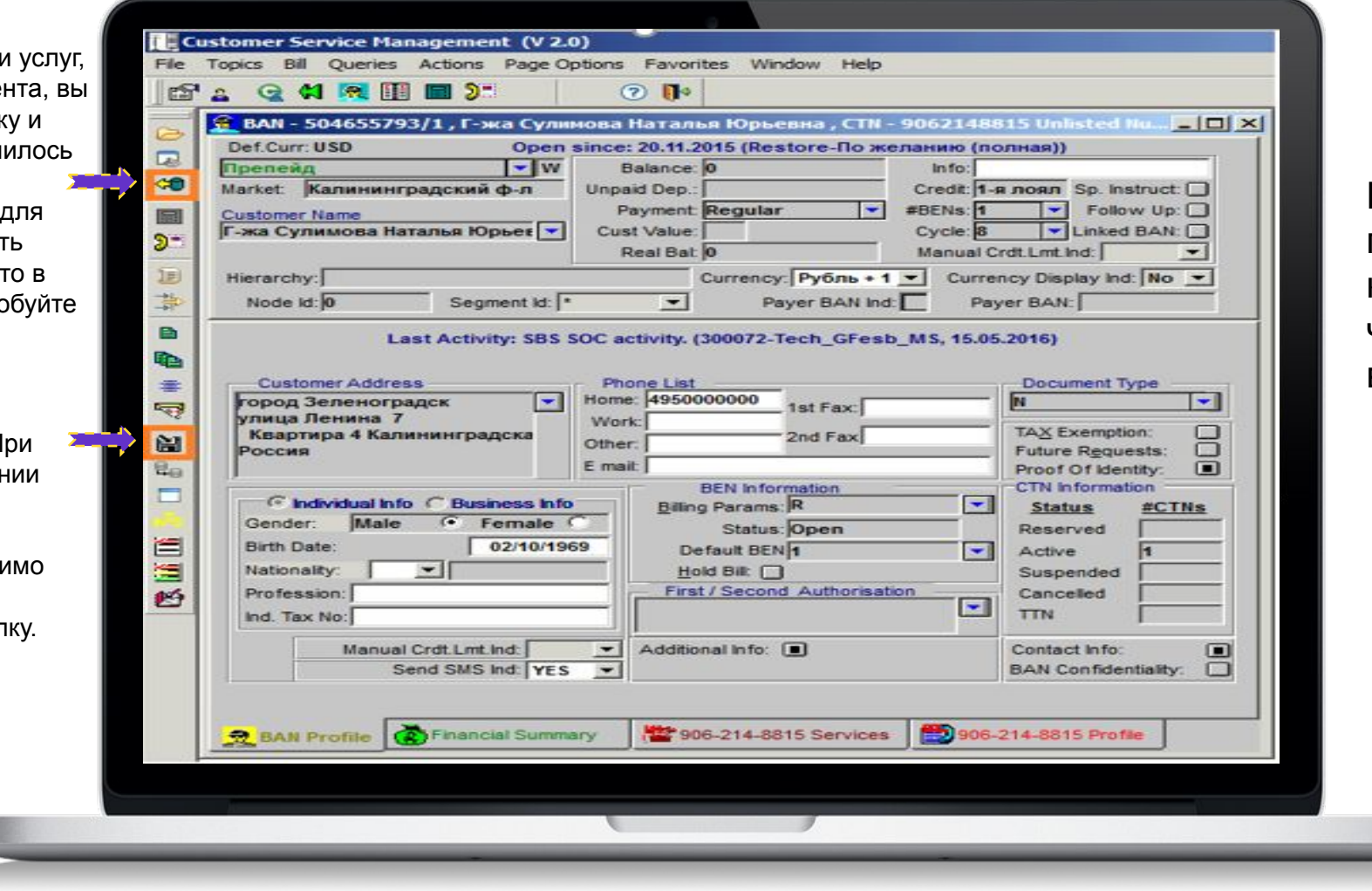

Перед вами две главные кнопки, с которыми вы будете часто взаимодействовать.

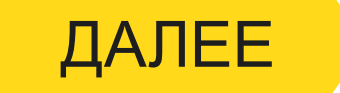

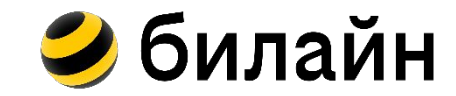

## **Тарифный план и услуги**

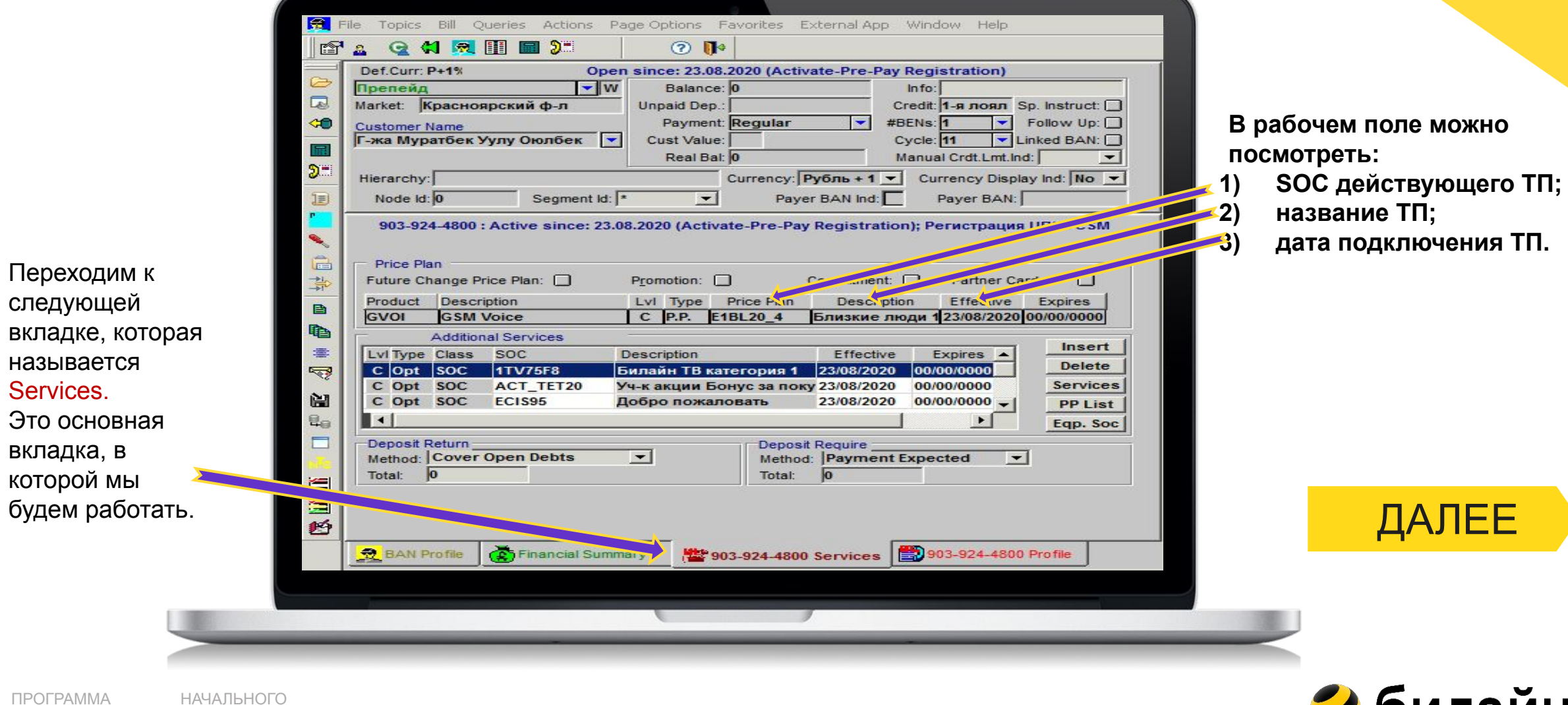

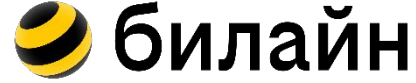

ОБУЧЕНИЯ

## **Алгоритм подключения услуги через кнопку «INSERT»**

1) Жмем кнопку «INSERT» на рабочем поле.

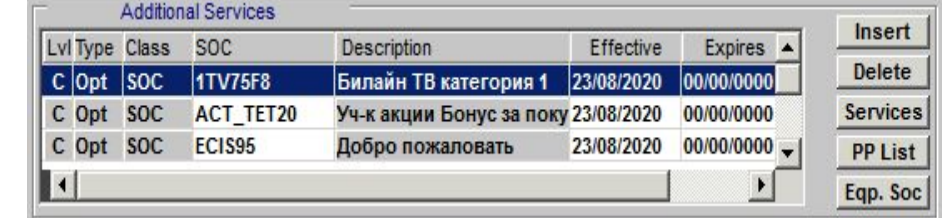

2) Выбираем появившуюся строку и вписываем в поле «SOC» техническое название услуги, которую хотим подключить. 3) Не забываем нажать на кнопку «Save», чтобы сохранить наше действие.

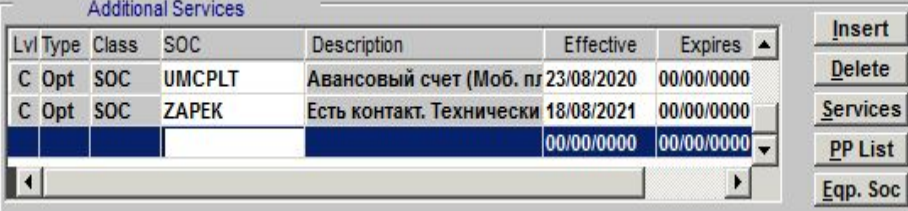

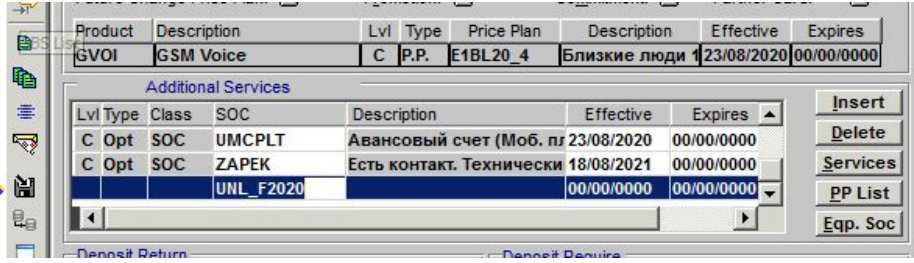

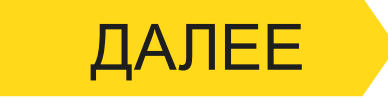

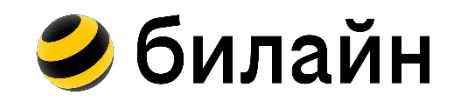

## **Алгоритм удаления услуги через кнопку «DELETE»**

 1) Из списка услуг, подключенных на номере клиента, выбираем ту, которую необходима отключить. 2) После этого, жмем кнопку

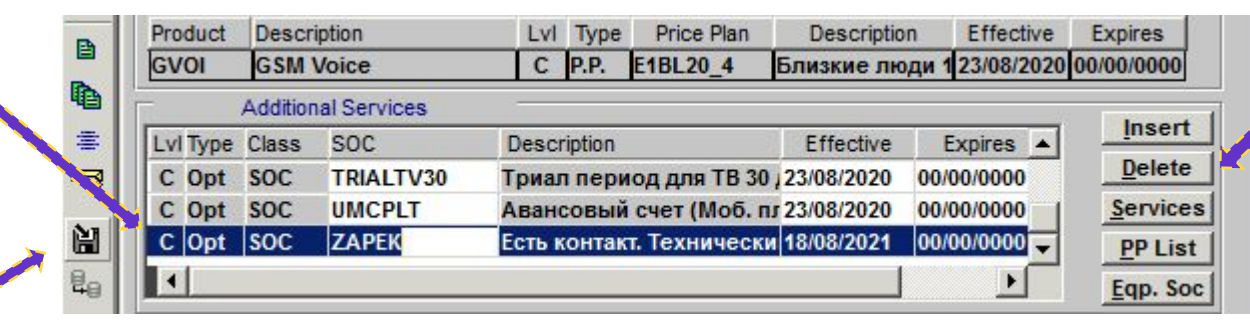

«Delete».

 3) Не забываем сохранить свое действие, нажав на кнопку «Save».

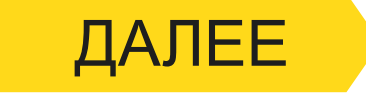

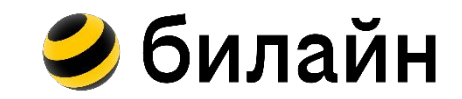

#### **Статусы прохождения операции**

В программе CSM также есть возможность посмотреть статусы прохождения операции. Это может пригодиться в работе для проверки подключения каких либо опций.

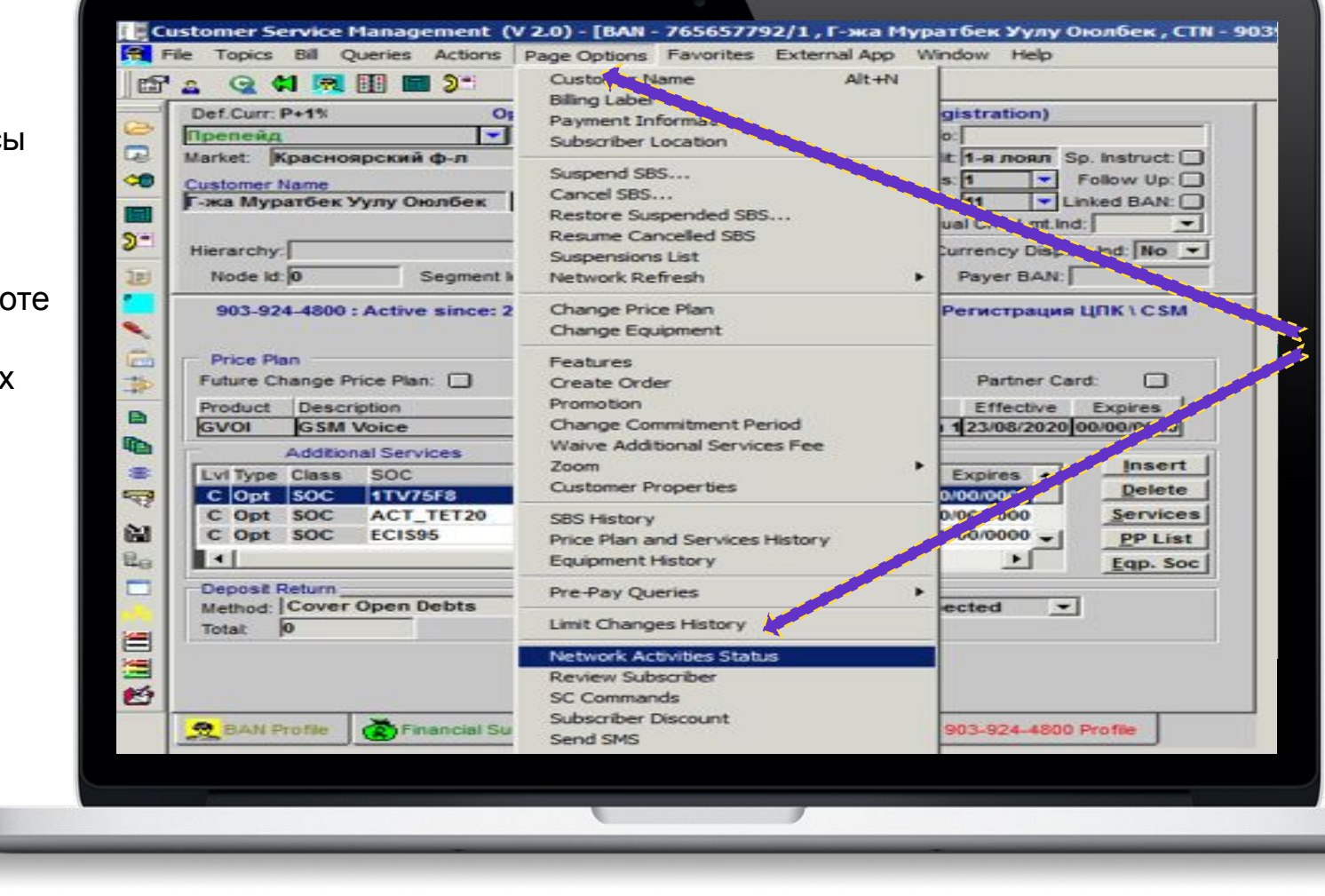

В верхней панели жмём кнопку «Page Options», а затем из появившегося списка выбираем «Network Activities Status»

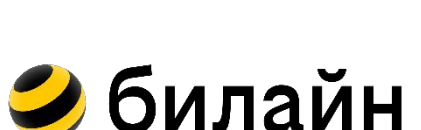

## **Статусы прохождения операции**

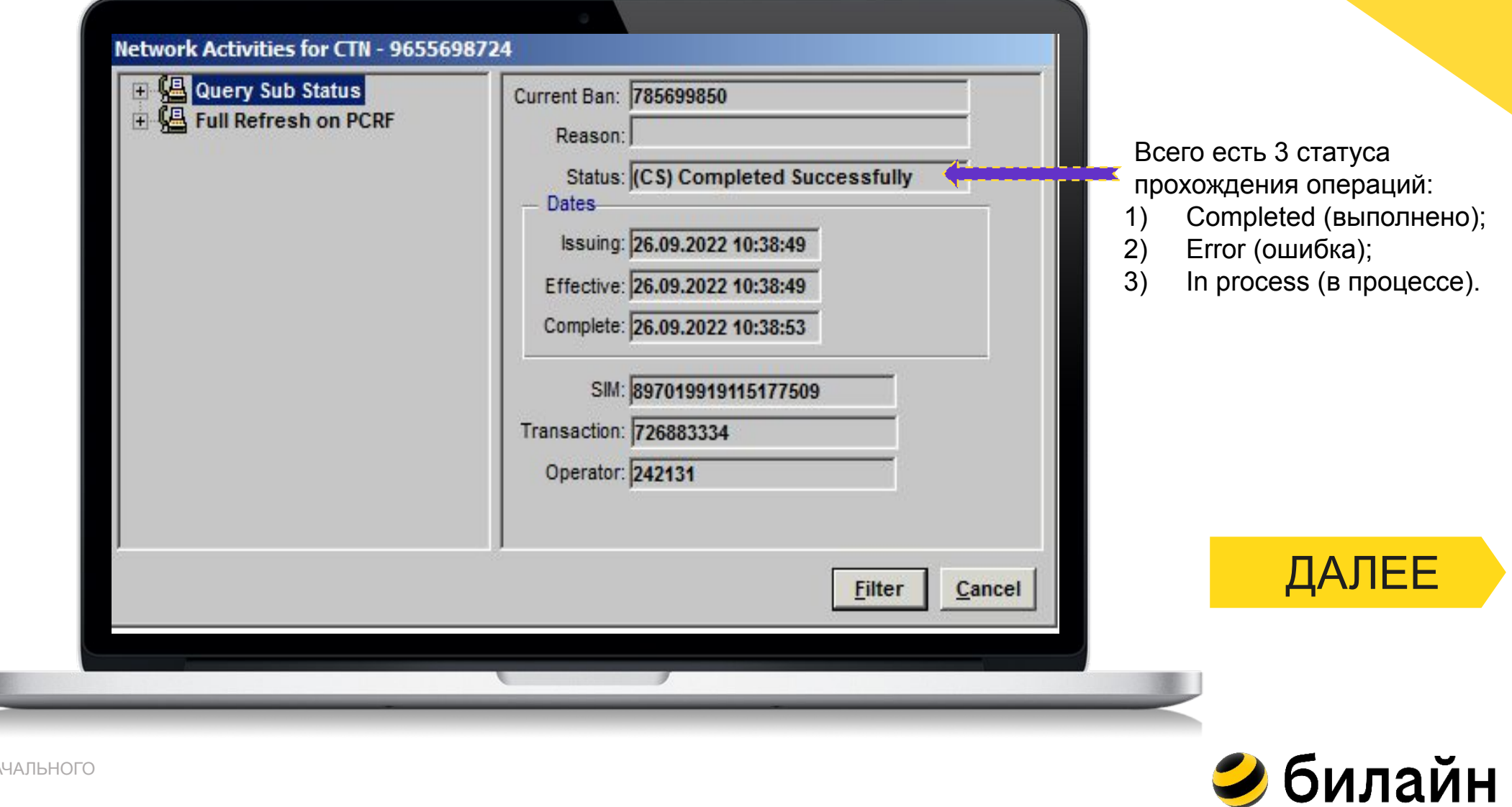

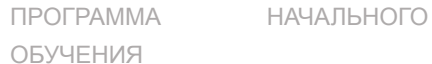

#### **Смена тарифного плана вручную**

-<br>Сustomer Service Management (V 2.0) - [BAN - 504655793/1, Г-н Сулимова Наталья Юрьевна, СТN - 9( File Topics Bill Queries Actions Page-Options Favorites External App Window Help Q <1 R 图 图 3 f<sup>1</sup>  $\odot$  R  $2 -$ Def.Curr: P+1% Open since: 20.11.2015 (Restore-По желанию (полная))  $-<sub>w</sub>$ Препейд Balance: 0 In fo:  $\overline{\mathbb{R}}$ Market: Калининградский ф-л Unpaid Dep. Credit: 1-я лоял Sp. Instruct: П Payment: Regular **GO** ≂ Follow Up: #BENs: 1 **Customer Name** Г-н Сулимова Наталья Юрьевн V Cust Value: Cycle: 8 Linked BAN: Real Bal: 0 Manual Crdt.Lmt.Ind:  $\vert \mathbf{v} \vert$  $2 -$ Hierarchy: Currency: Рубль + 1  $\blacktriangledown$ Currency Display Ind: No 复 Node  $Id: 0$ Payer BAN Ind: Payer BAN: Segment Id: \*  $\overline{\phantom{a}}$ 906-214-8815 : Active since: 20.11.2015 (Restore-По желанию (полная)) Service, Tariff and Network Price Plan LEED 牚 Future Change Price Plan: Promotion: Commitment: Partner Card: ∩ Product Description Lvl Type Price Plan Description Effective Expires B GVOI С Р.Р. 05VSE3D71 Всё 3 день архи 17/10/2017 00/00/0000 **GSM Voice** i. **Additional Services** Insert  $\equiv$ Lvl Type Class **SOC Description** Effective Expires  $\triangle$ **Delete**  $\overline{\mathbb{R}}$  $C$  Opt SOC 05GPACK4 СЗР Доступ в интернет и 17/10/2017 00/00/0000 C Opt SOC 05 CIS1UZ 00/00/0000 List (0/0) Добро пож. на ВСЁ 17/10/2017 阊 C Opt SOC Автопродление пакета № 17/10/2017 00/00/0000 -AM7IND 08 PP List e.  $\vert \cdot \vert$ Eqp. Soc  $\qquad \qquad \Box$ Deposit Return **Deposit Require** Method: Cover Open Debts  $\overline{\phantom{a}}$ Method: Payment Expected  $\vert \cdot \vert$ 自国野 Total:  $\sqrt{2}$ Total:  $\sqrt{2}$ 906-214-8815 Services 9906-214-8815 Profile **BAN** Profile **CO** Financial Summary

Итак, коллеги, каждый раз когда клиент согласился на наше предложение, нам необходимо подключить ему ТП. В компании большинство процессов автоматизировано, но бывают моменты, когда подключение ТП не срабатывает по ряду причин:

- у клиента недостаточно средств для списание АП по новому тарифу;
- у клиента вовсе отрицательный баланс;
- просто небольшой сбой в системе.

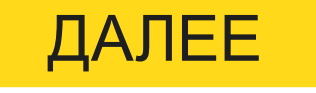

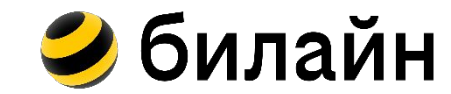

И если вы столкнулись с подобным, то нужно будет подключить тариф вручную. Для этого открываем карточку клиента, которому надо подключить тариф и кликаете на бирюзовый квадрат.

## **Смена тарифного плана вручную**

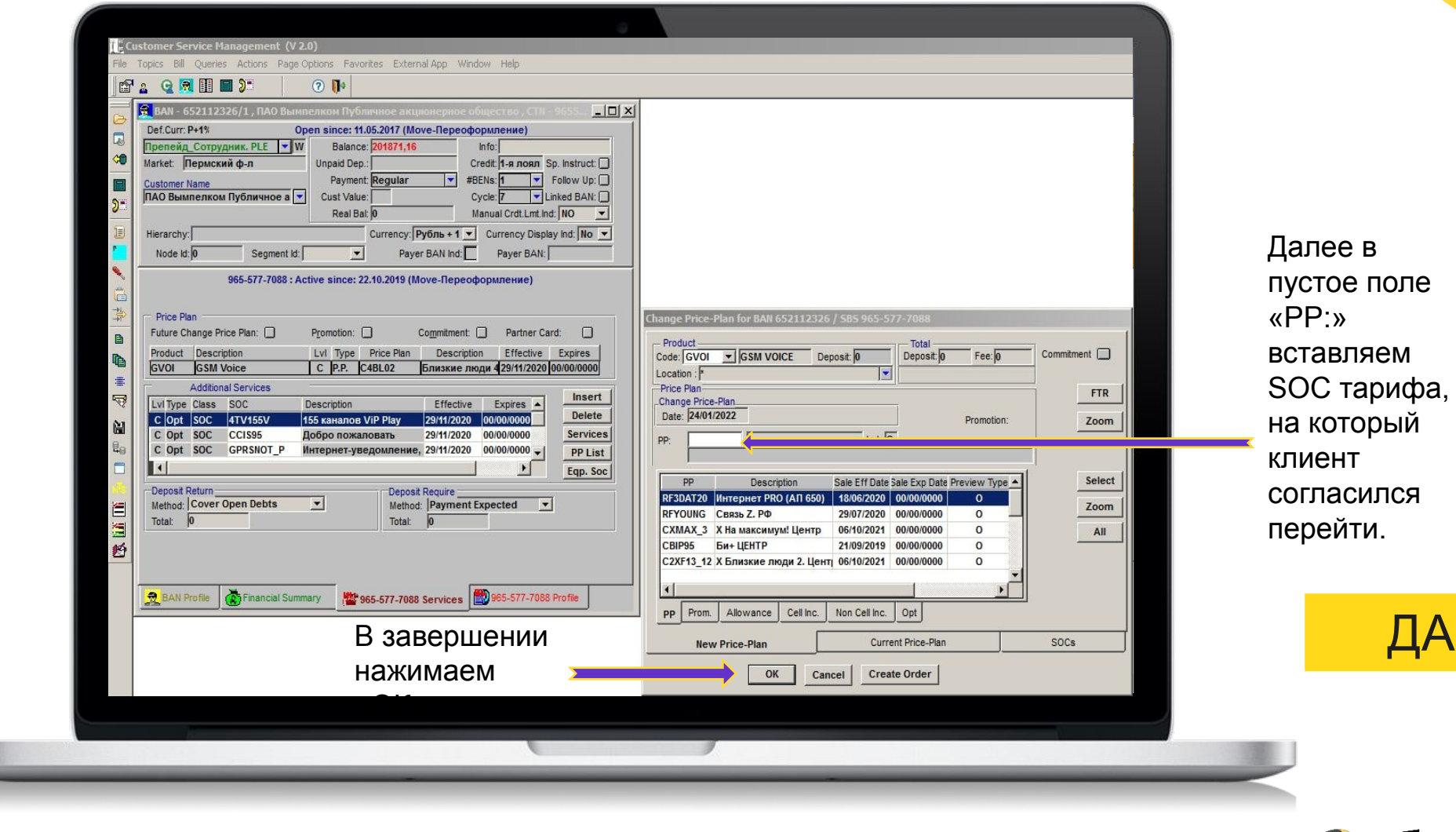

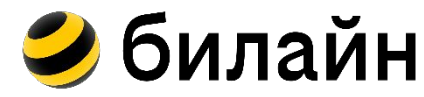

ДАЛЕЕ

#### **История услуг и тарифов на номере**

Через CSM у нас есть возможность проверить историю всех услуг, которые использовались клиентом. Данную информацию мы можем проверить и через другие программы это всего лишь один вариант из нескольких.

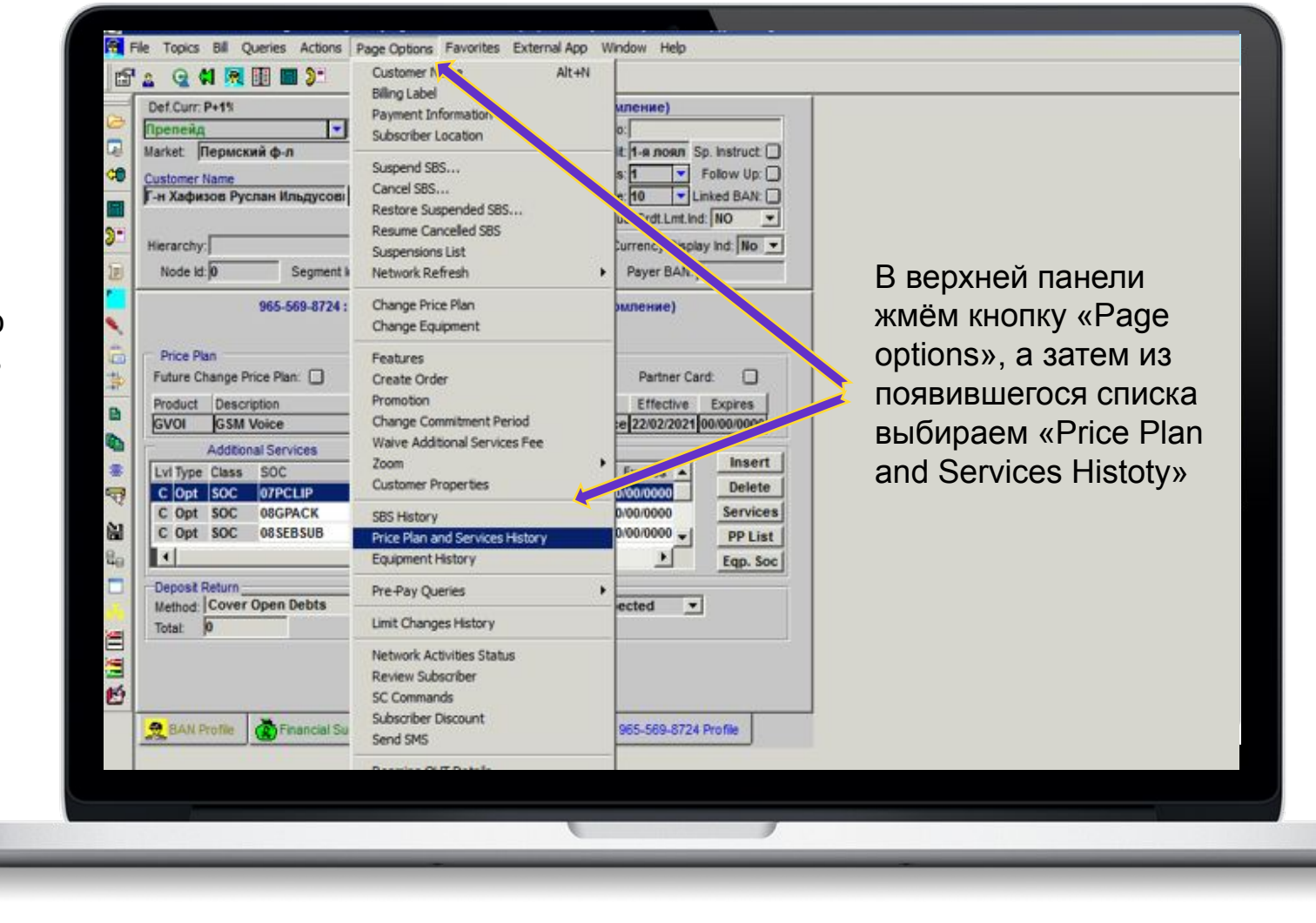

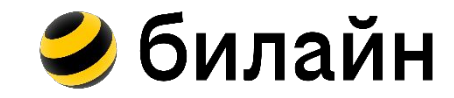

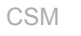

## **История услуг и тарифов на номере**

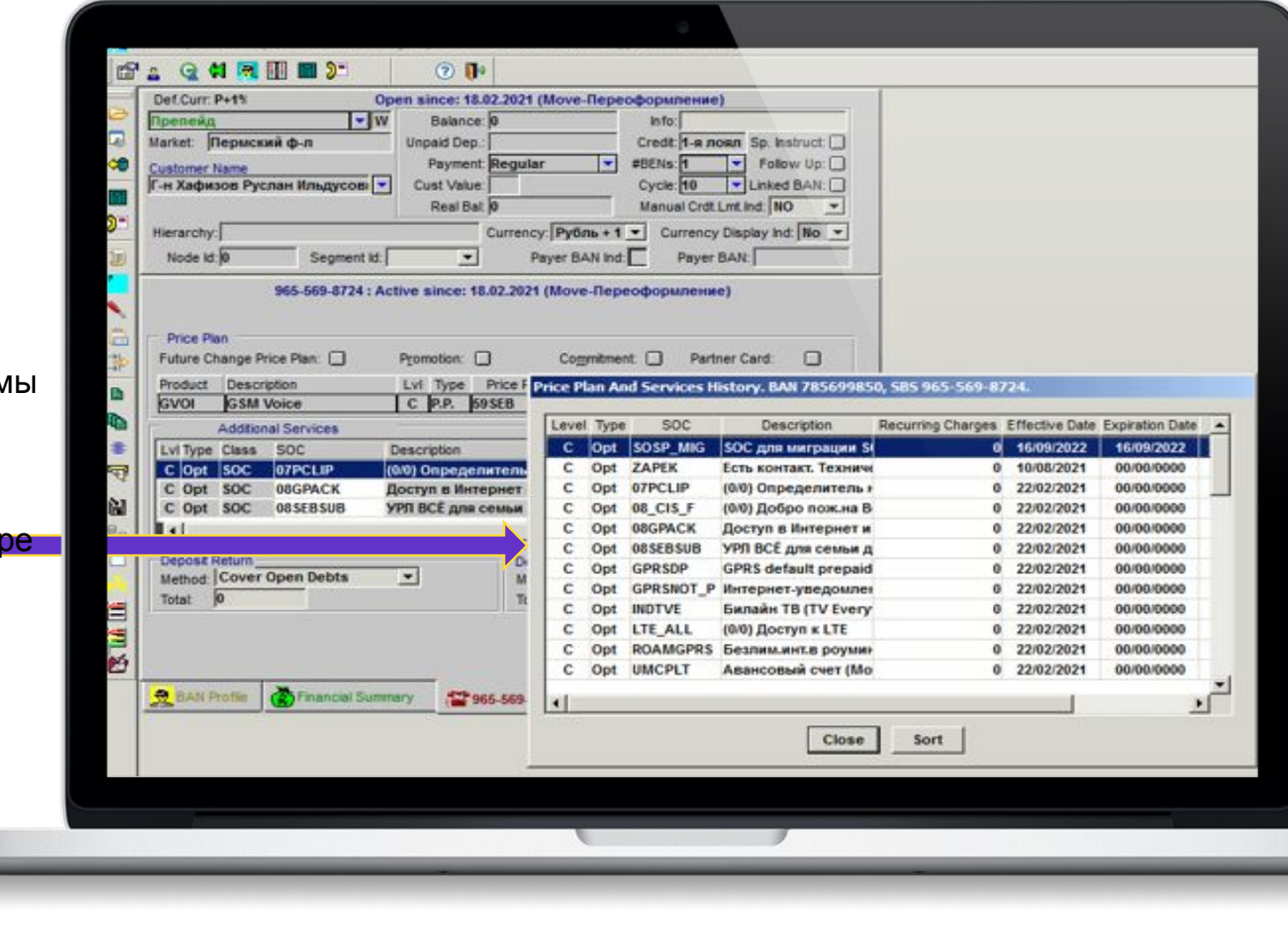

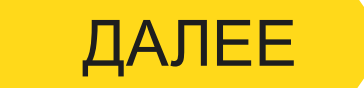

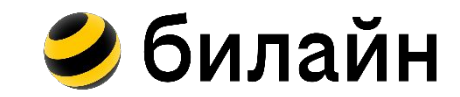

В появившемся окне м видим список услуг, которые были подключены или срабатывали на номер клиента.

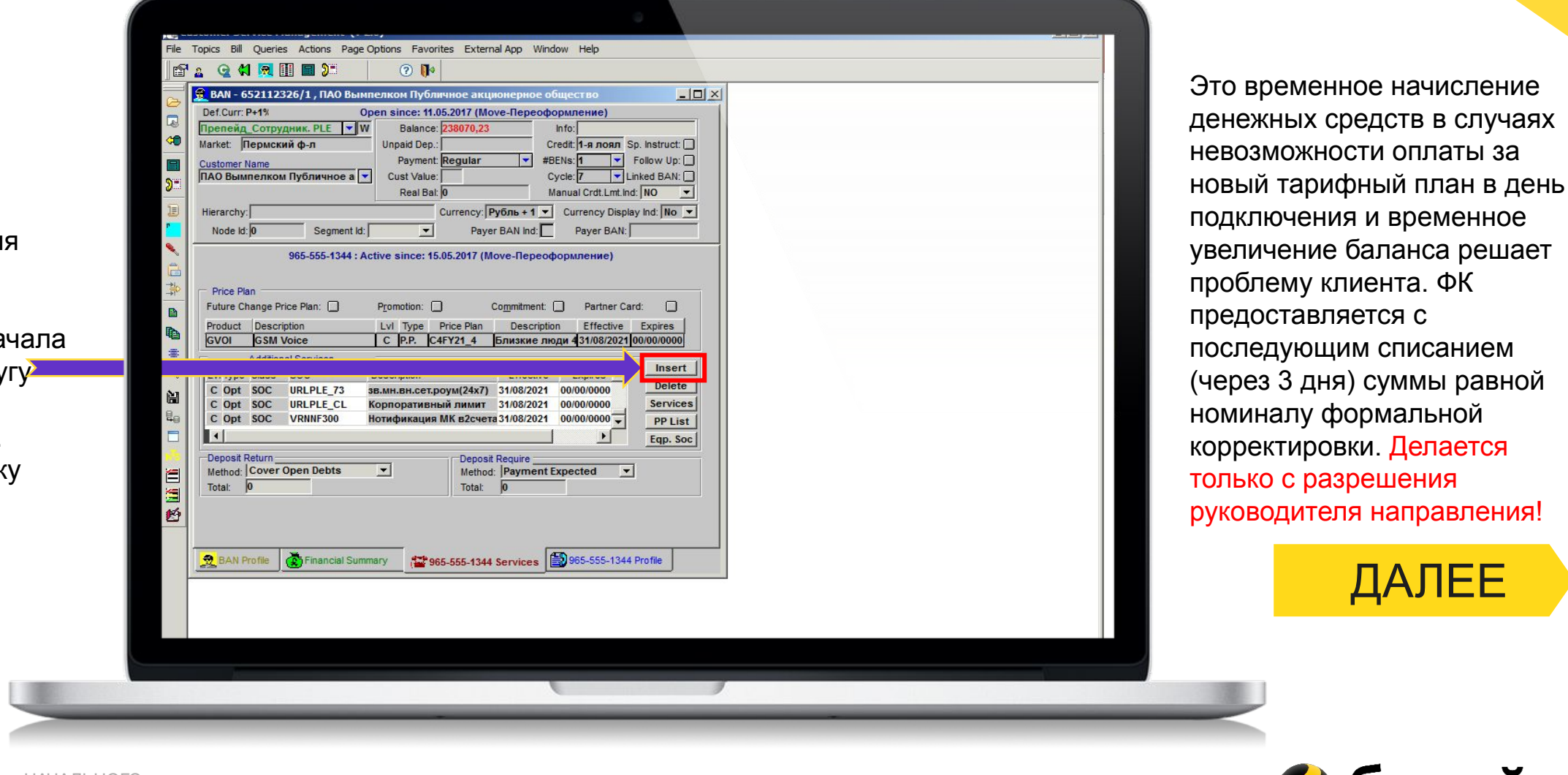

Э билайн

ДАЛЕЕ

Для подключени формальной корректировки необходимо: сна подключить услу «Формальная корректировка». Нажимаем кнопку «Insert».

В появившемся пусто окне прописываем S «FK» либо «FK\_CON нажимаем кнопку «Enter». Далее переходим во «Featu (находятся под красн отверткой).

ПРОГРАММА НАЧАЛЬНОГО

ОБУЧЕНИЯ

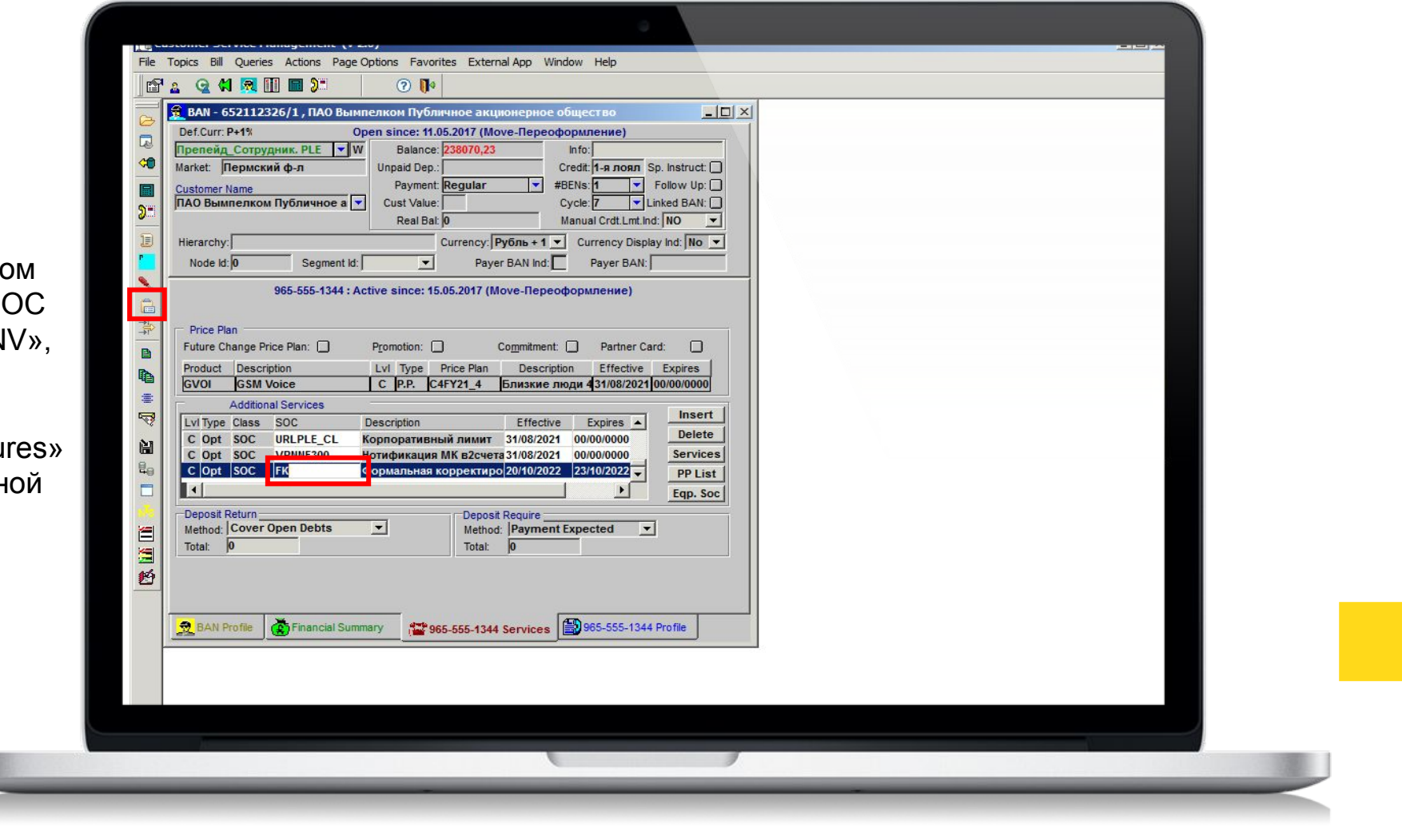

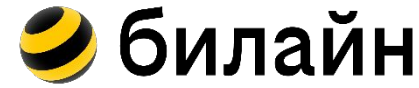

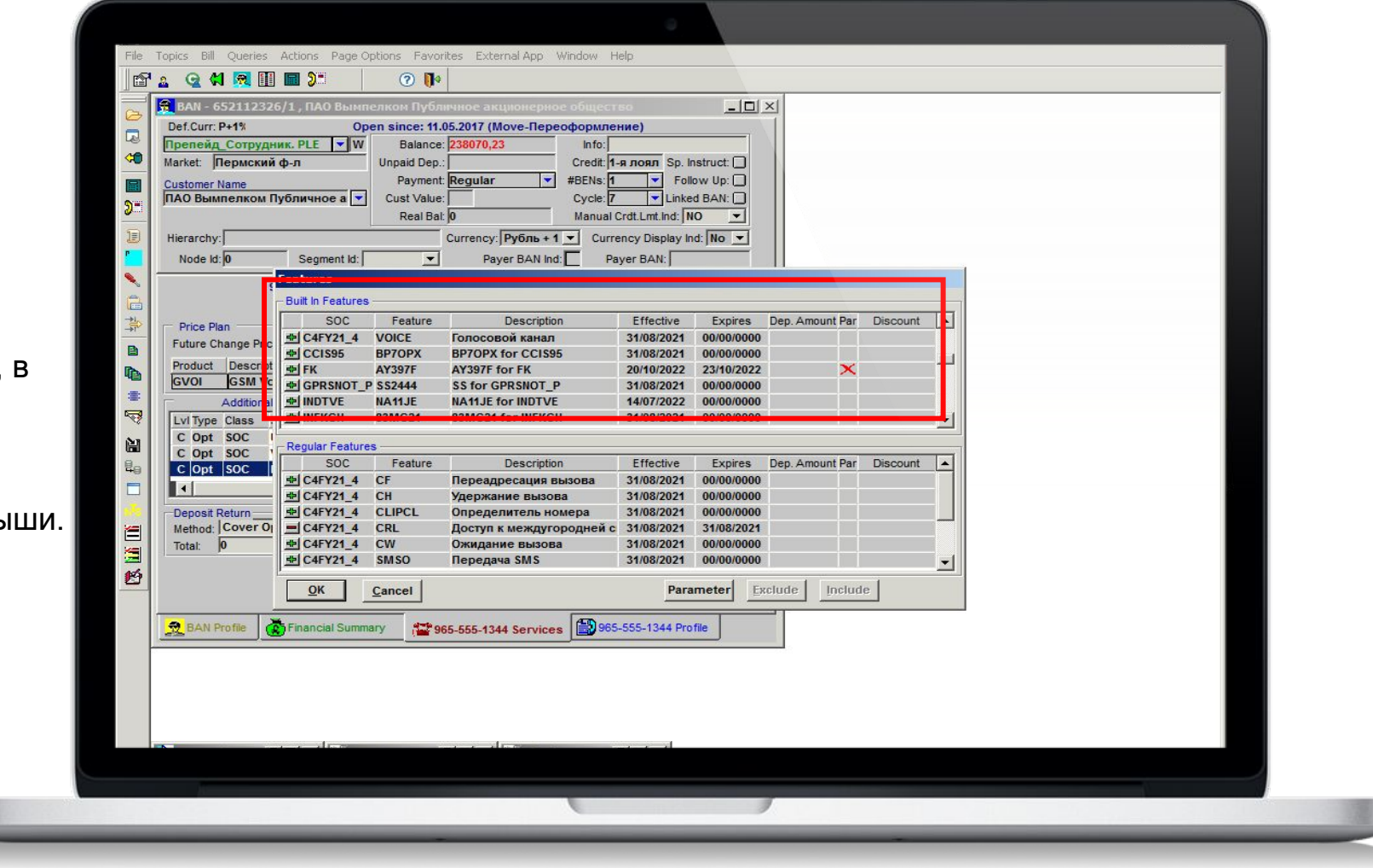

В появившемся окне, в верхней части ищем красный крестик и расщелкиваем его двойным щелчком мыши.

ПРОГРАММА НАЧАЛЬНОГО

ОБУЧЕНИЯ

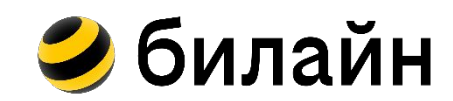

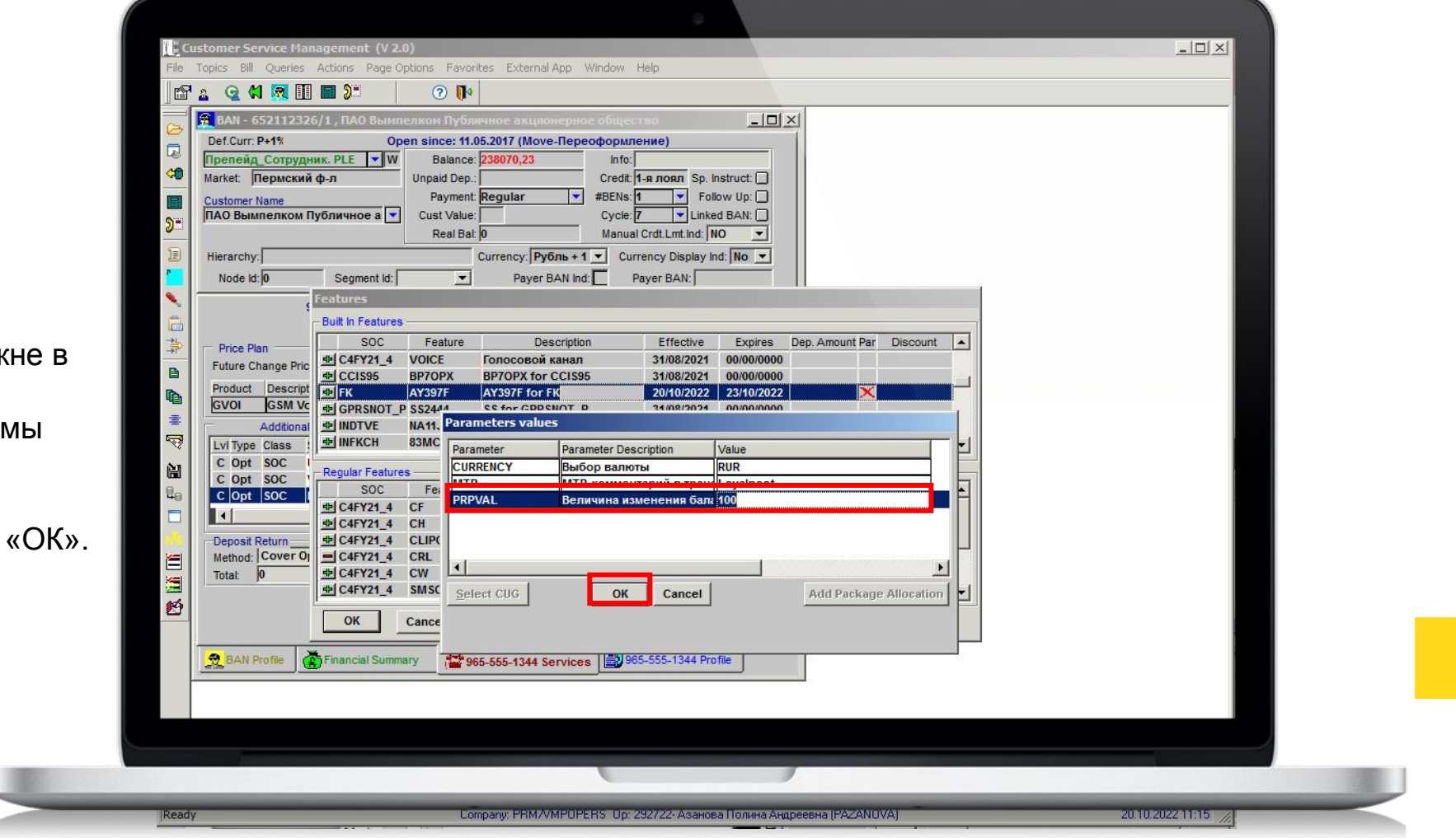

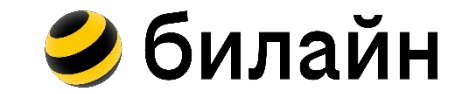

ДАЛЕЕ

В появившемся окне в третьей строке прописываем суммы Формальной корректировки и нажимаем кнопку «ОК».

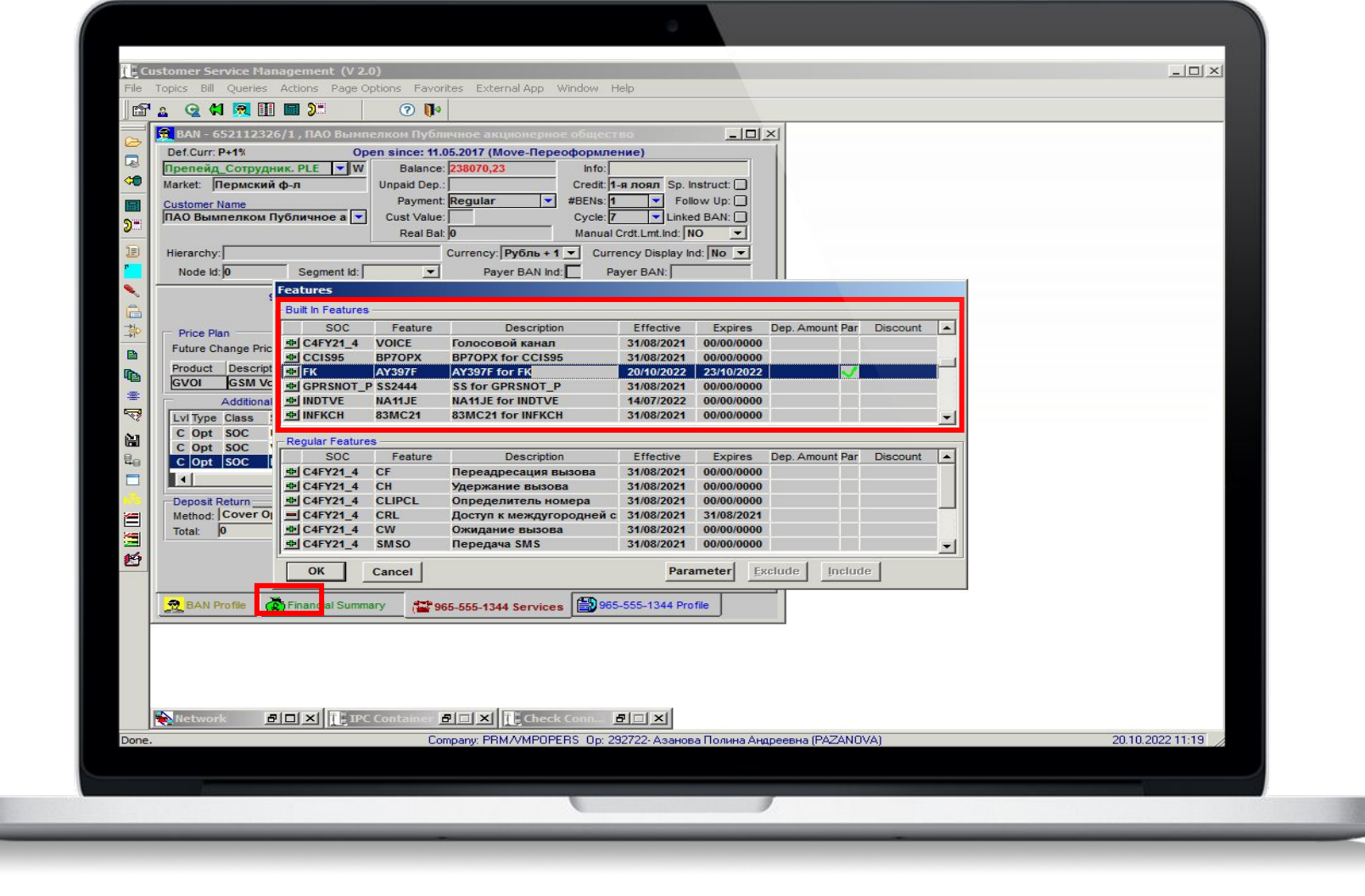

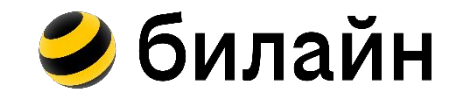

ДАЛЕЕ

Вместо красного крестика появляется зеленая галочка. Здесь так же нажимаем кнопку «ОК».

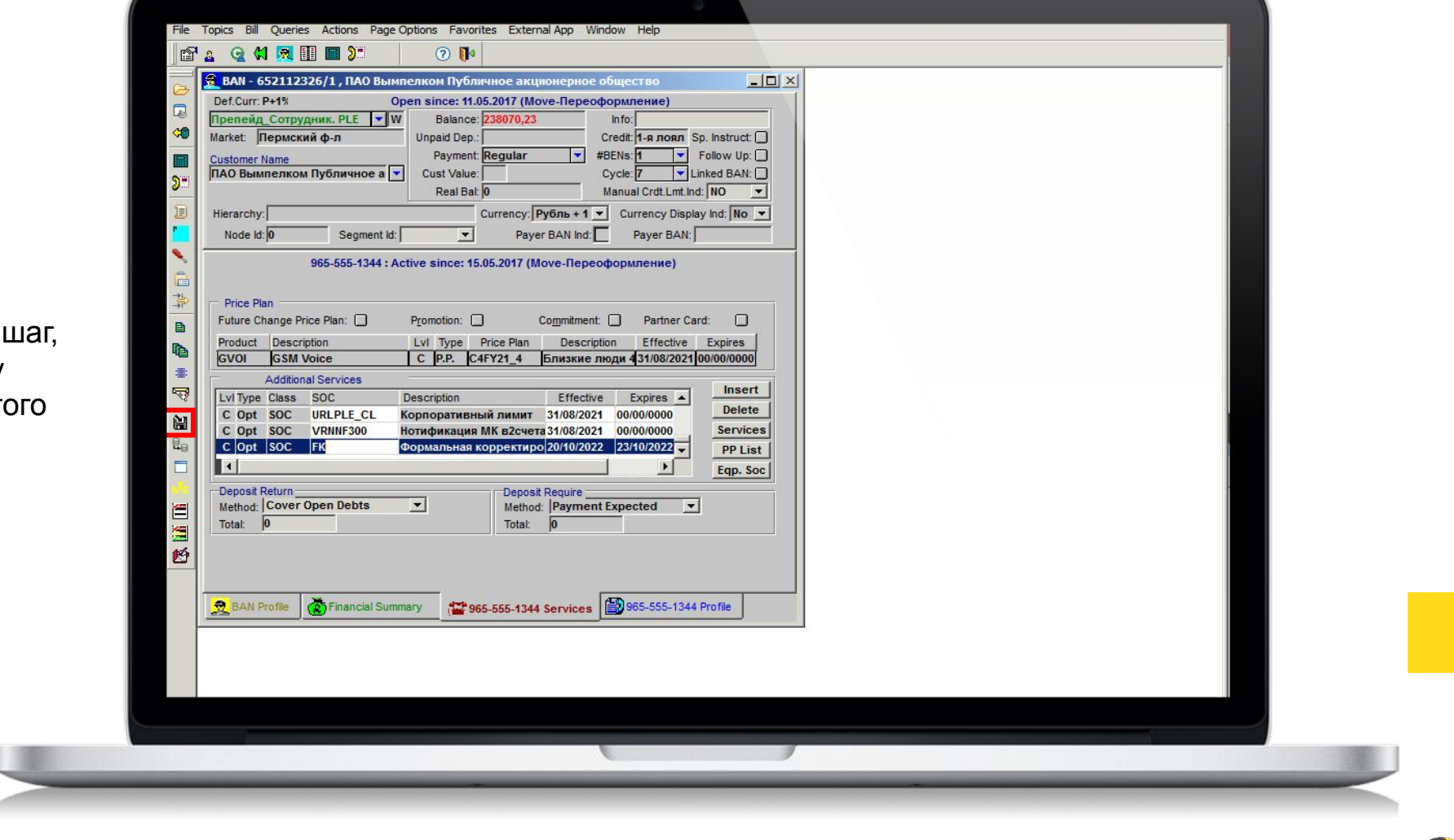

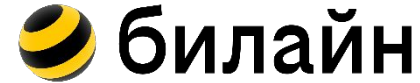

ДАЛЕЕ

Ну и финальный нажимаем кнопку «Save». После эт деньги клиенту начисляться автоматически.

ПРОГРАММА НАЧАЛЬНОГО

ОБУЧЕНИЯ

## **Услуга «Дели Все/Дели Гиги»**

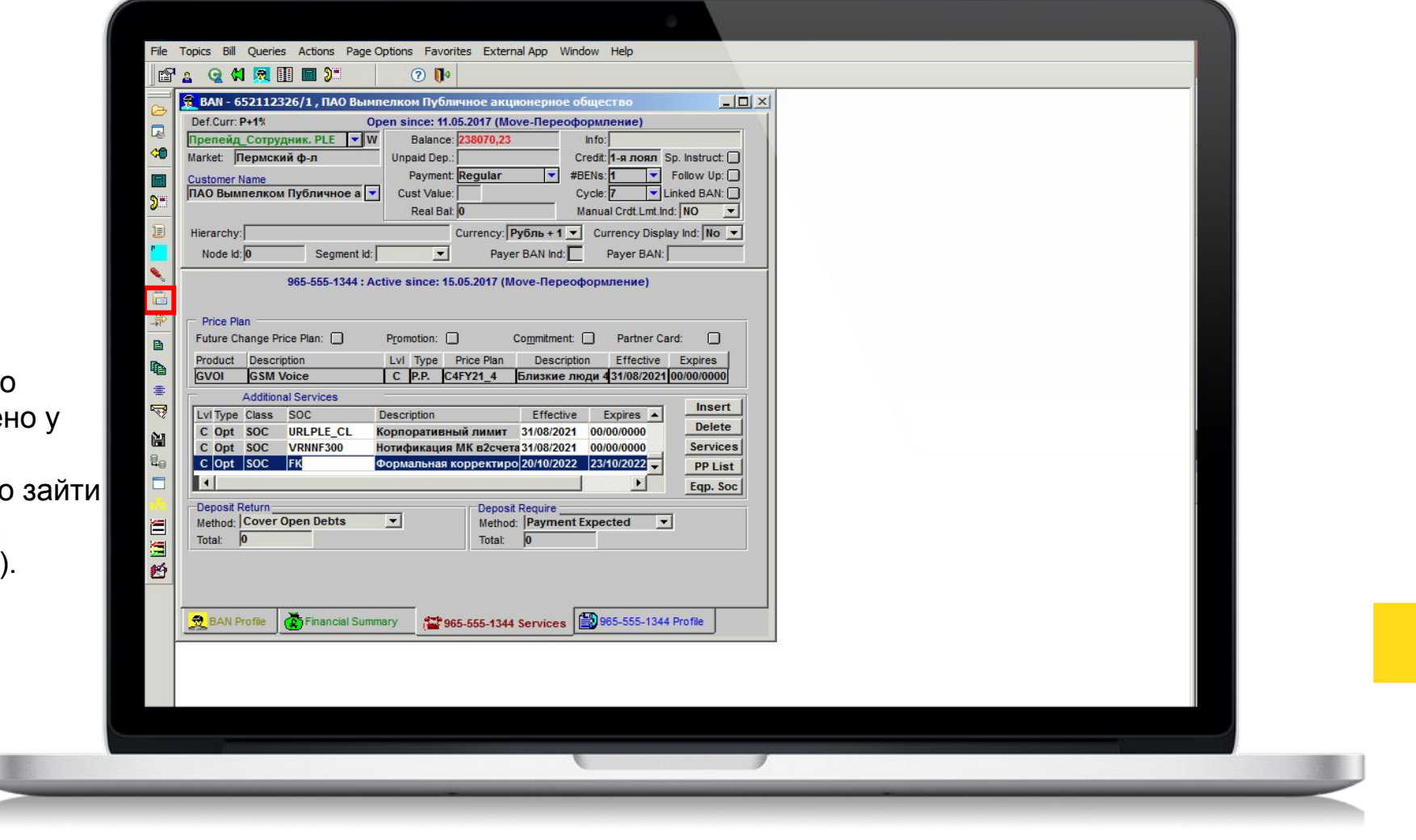

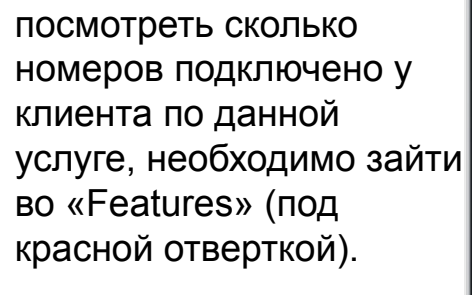

Для того чтобы

ПРОГРАММА НАЧАЛЬНОГО

ОБУЧЕНИЯ

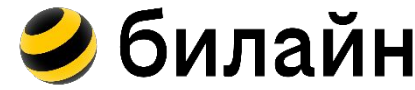

## **Услуга «Дели Все/Дели Гиги»**

В появившемся окне, нижней части ищем S «SEB» и расщелкива зеленую галочку.

ОБУЧЕНИЯ

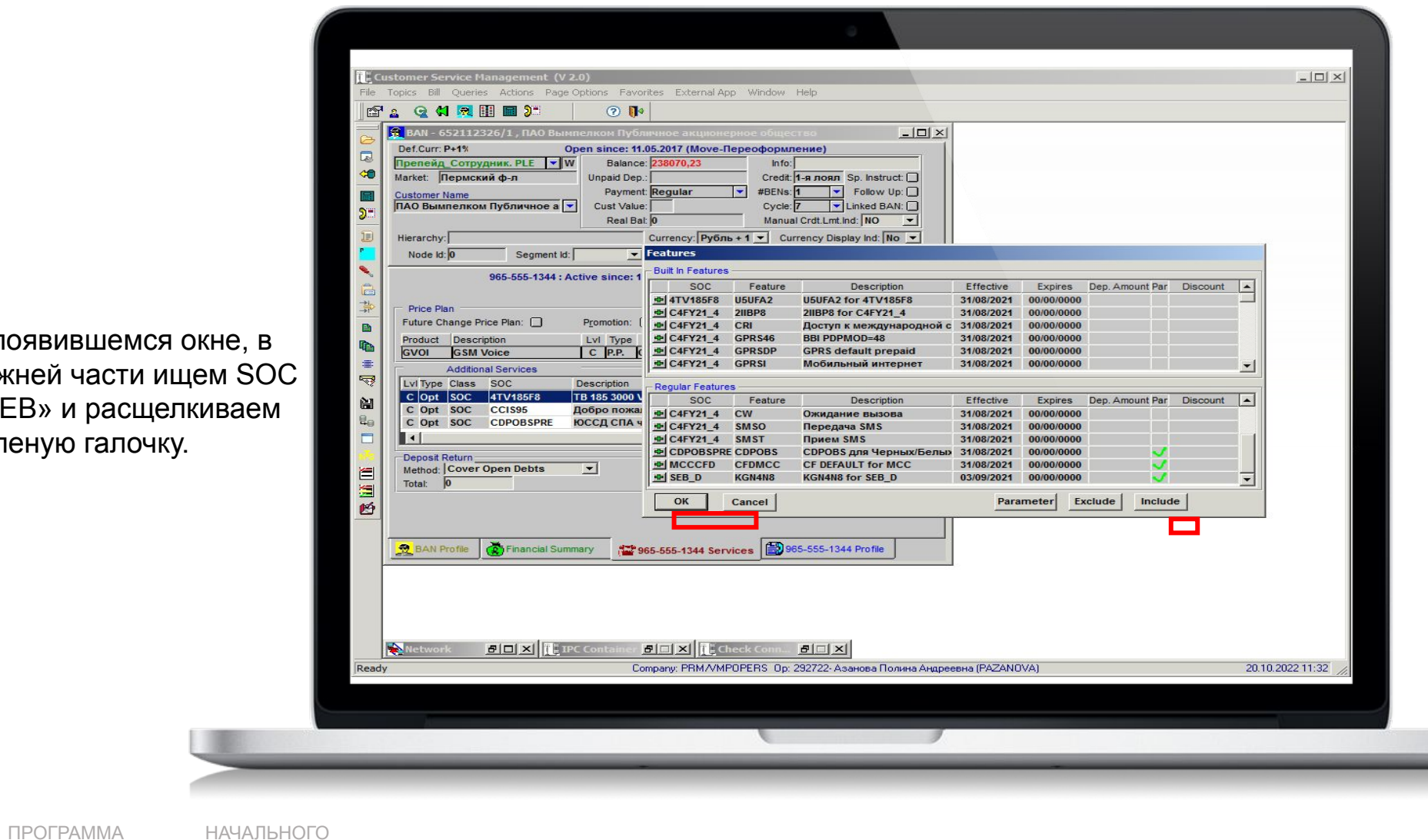

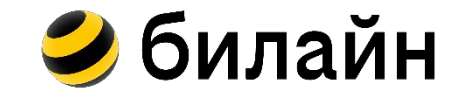

## **Услуга «Дели Все/Дели Гиги»**

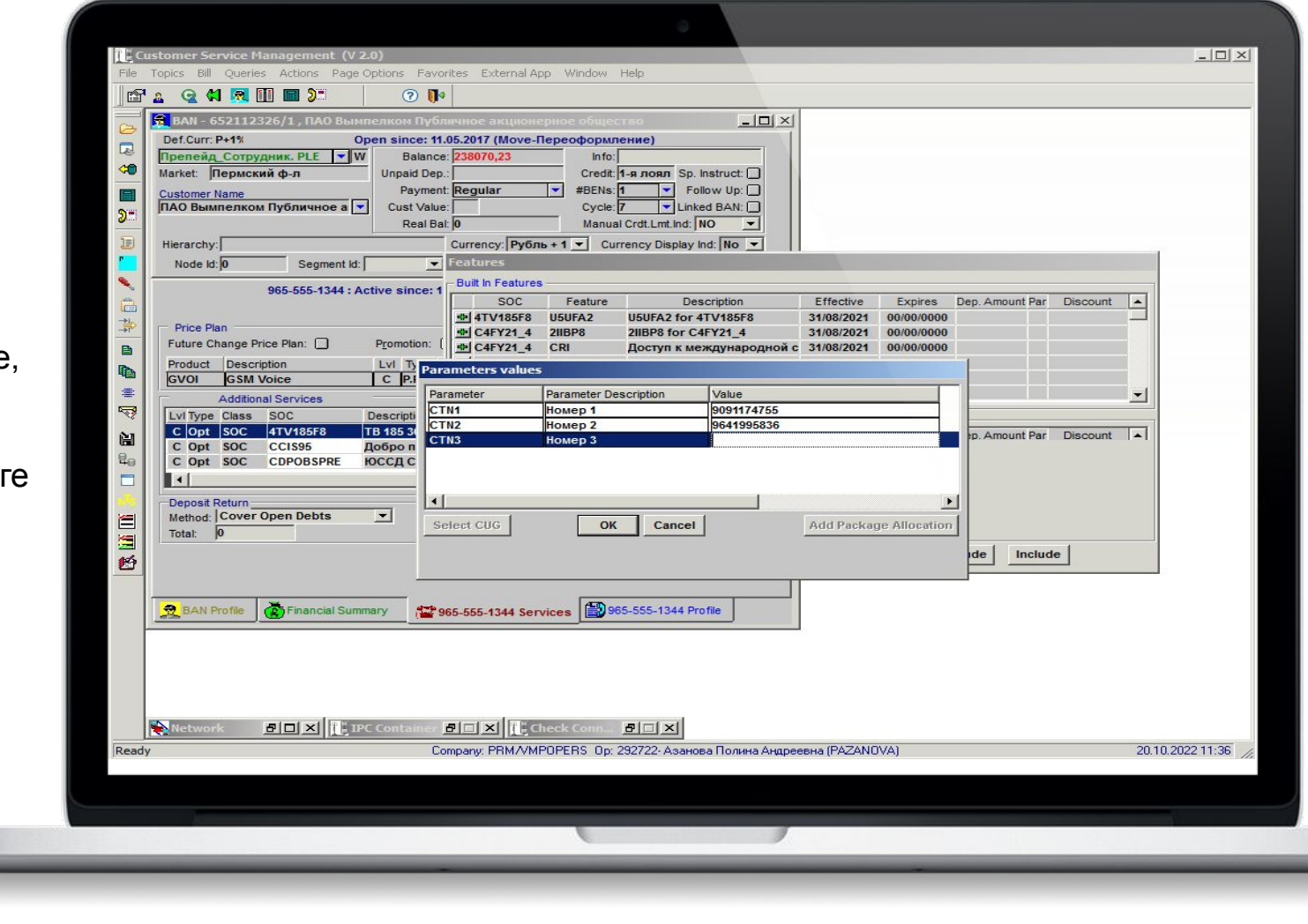

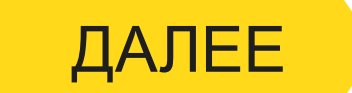

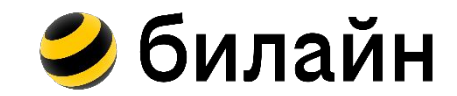

В появившемся окне, мы можем увидеть сколько номеров подключено по услуге «Дели Все/Дели Гиги».

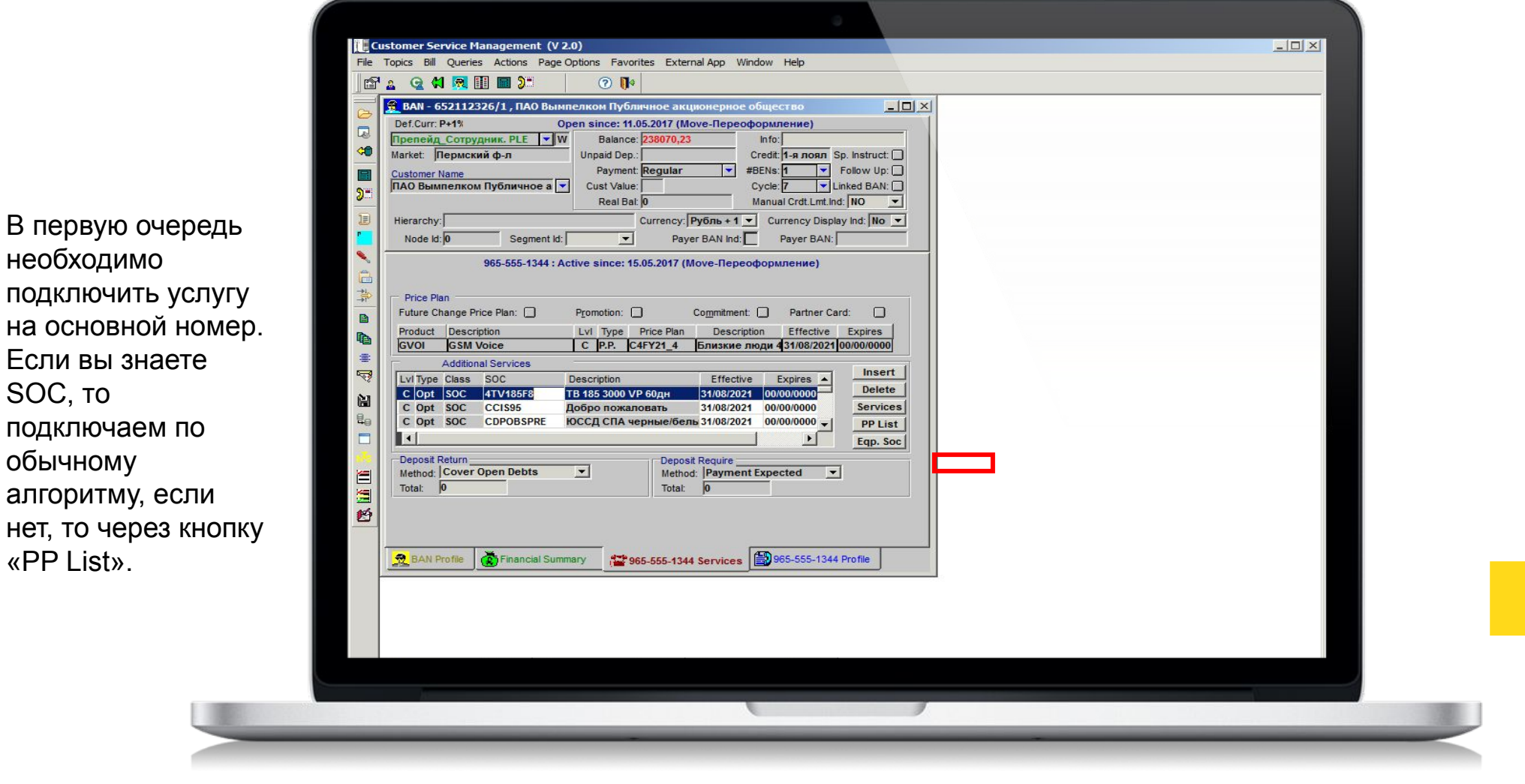

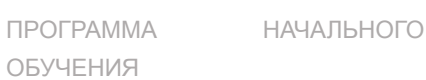

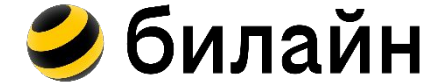

ДАЛЕЕ

необходимо

SOC, то

обычному

«PP List».

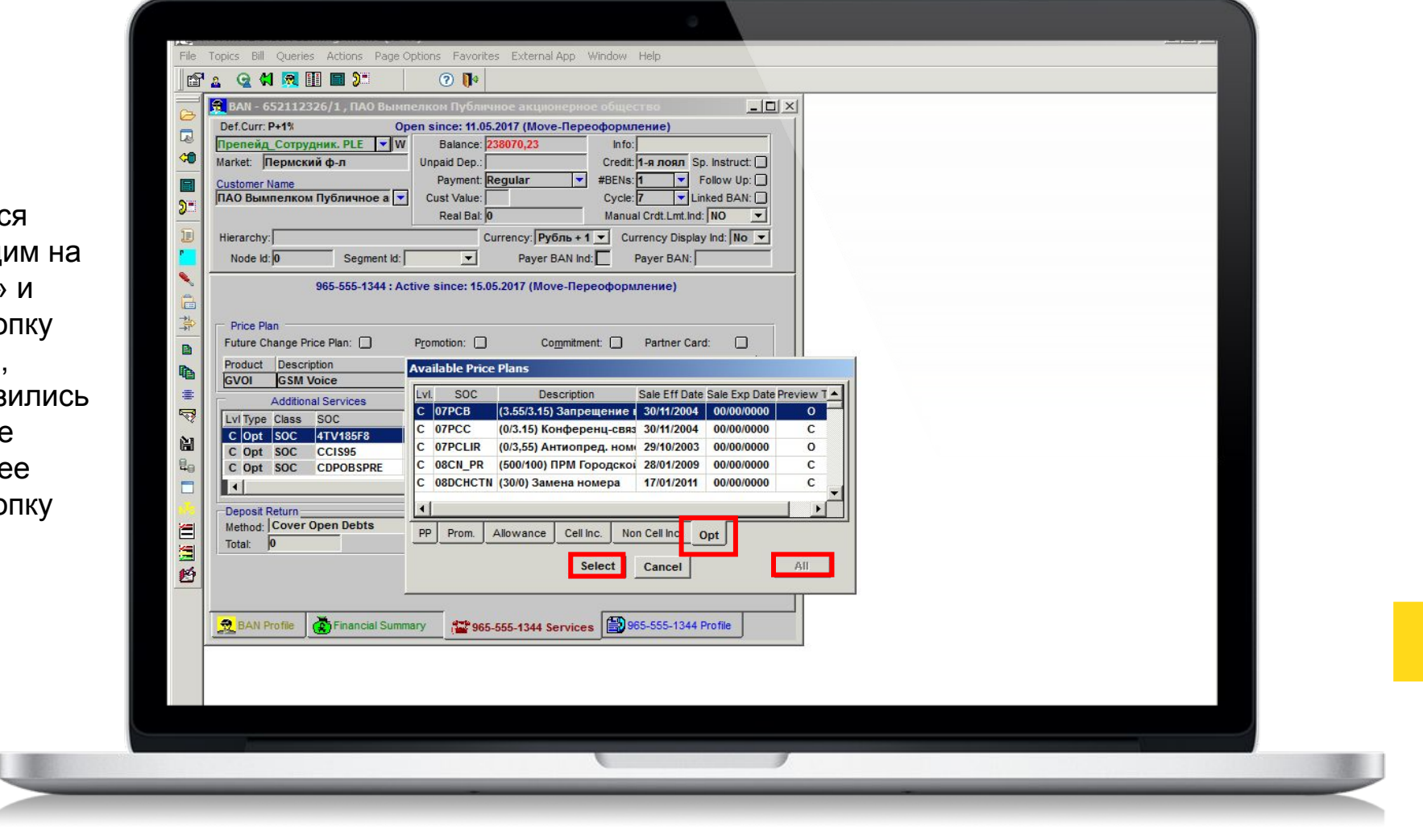

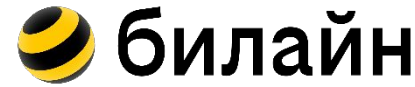

ДАЛЕЕ

В появившемс окне, переход вкладку «Opt» нажимаем кно «All» для того, чтобы подгруз все доступные услуги. И дале нажимаем кно «Select».

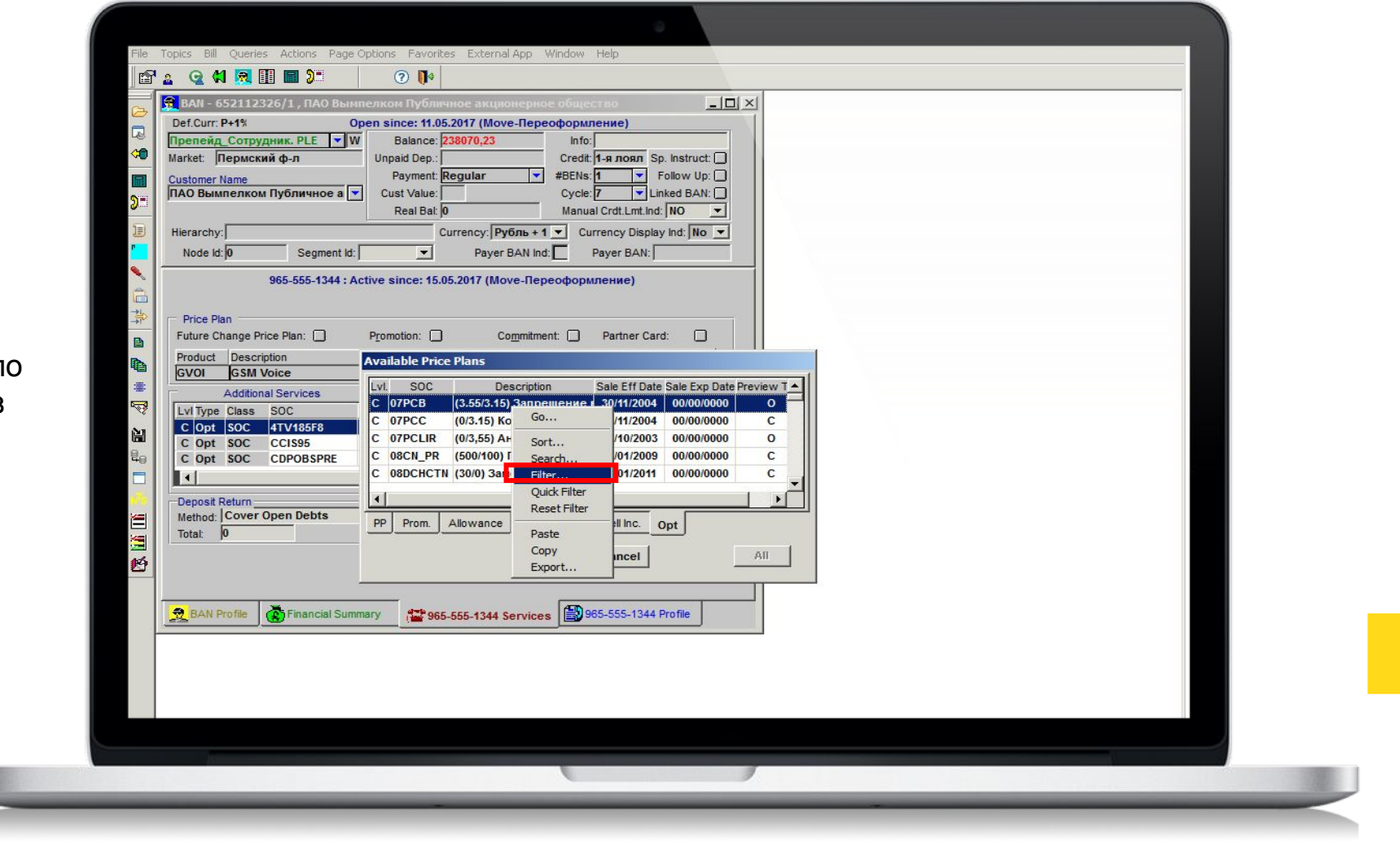

Правой кнопкой мыши щелкаем п любой услуге. Из появившегося меню выбираем «Filter».

ПРОГРАММА НАЧАЛЬНОГО

ОБУЧЕНИЯ

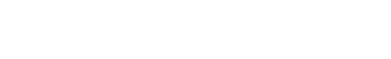

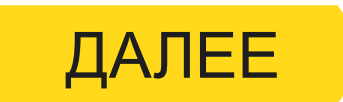

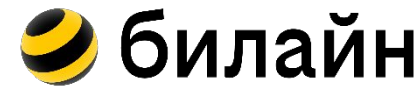

Далее в появившемся окн вместо равно выбираем «Includ и в соседнем окн прописываем название услуги. Название мы прописываем либ с заглавной буквы, либо без первой. Например: Дели или ели.

ПРОГРАММА НАЧАЛЬНОГО

ОБУЧЕНИЯ

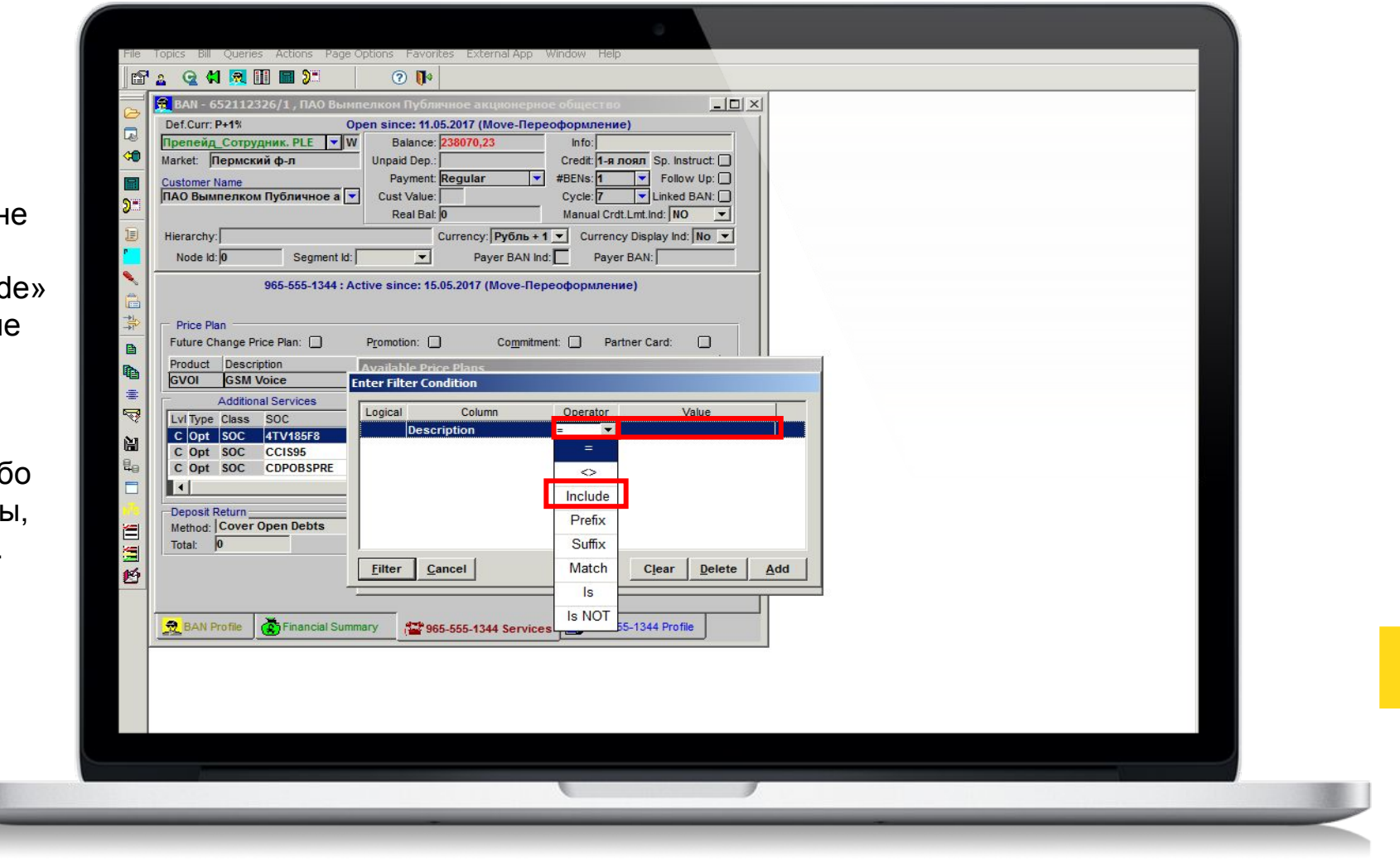

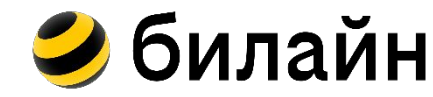

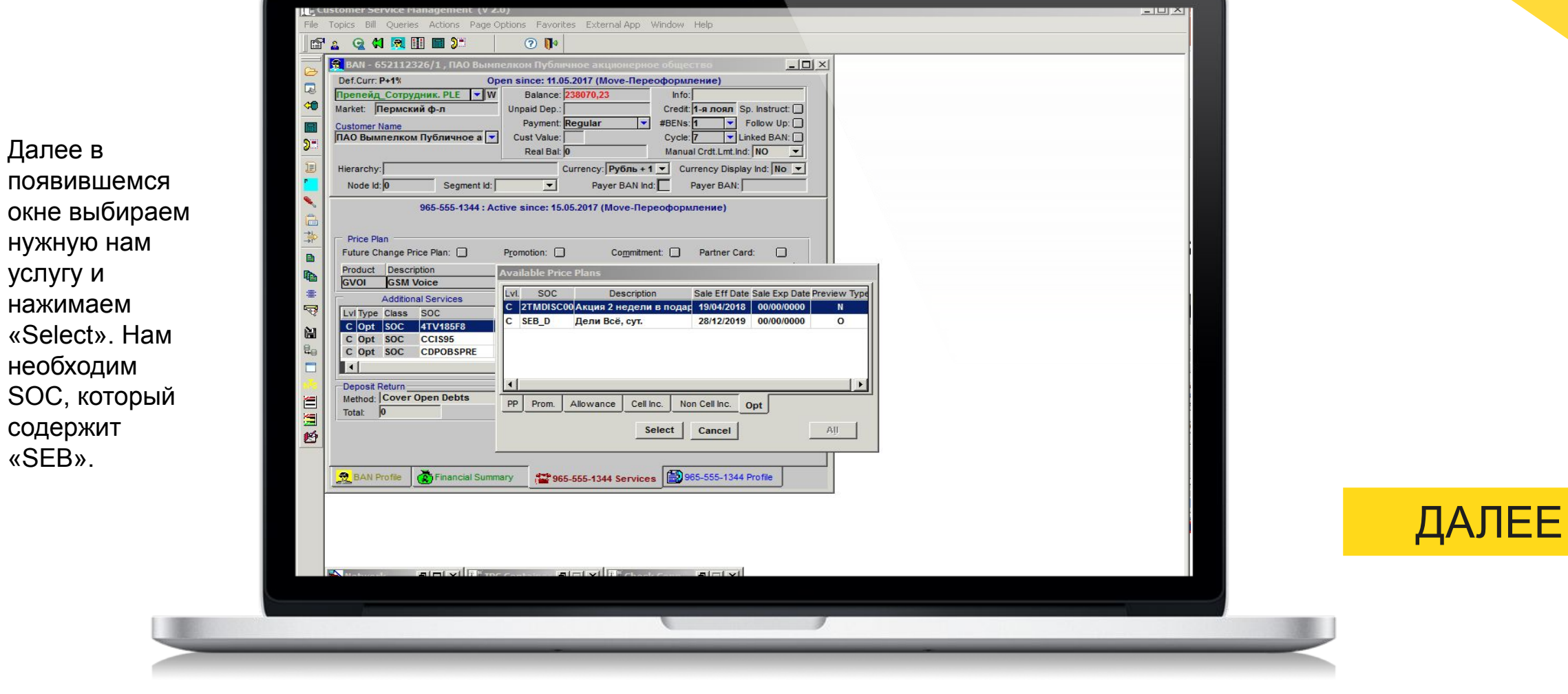

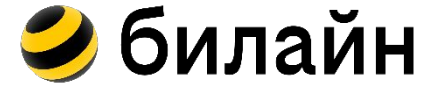

ПРОГРАММА НАЧАЛЬНОГО

ОБУЧЕНИЯ

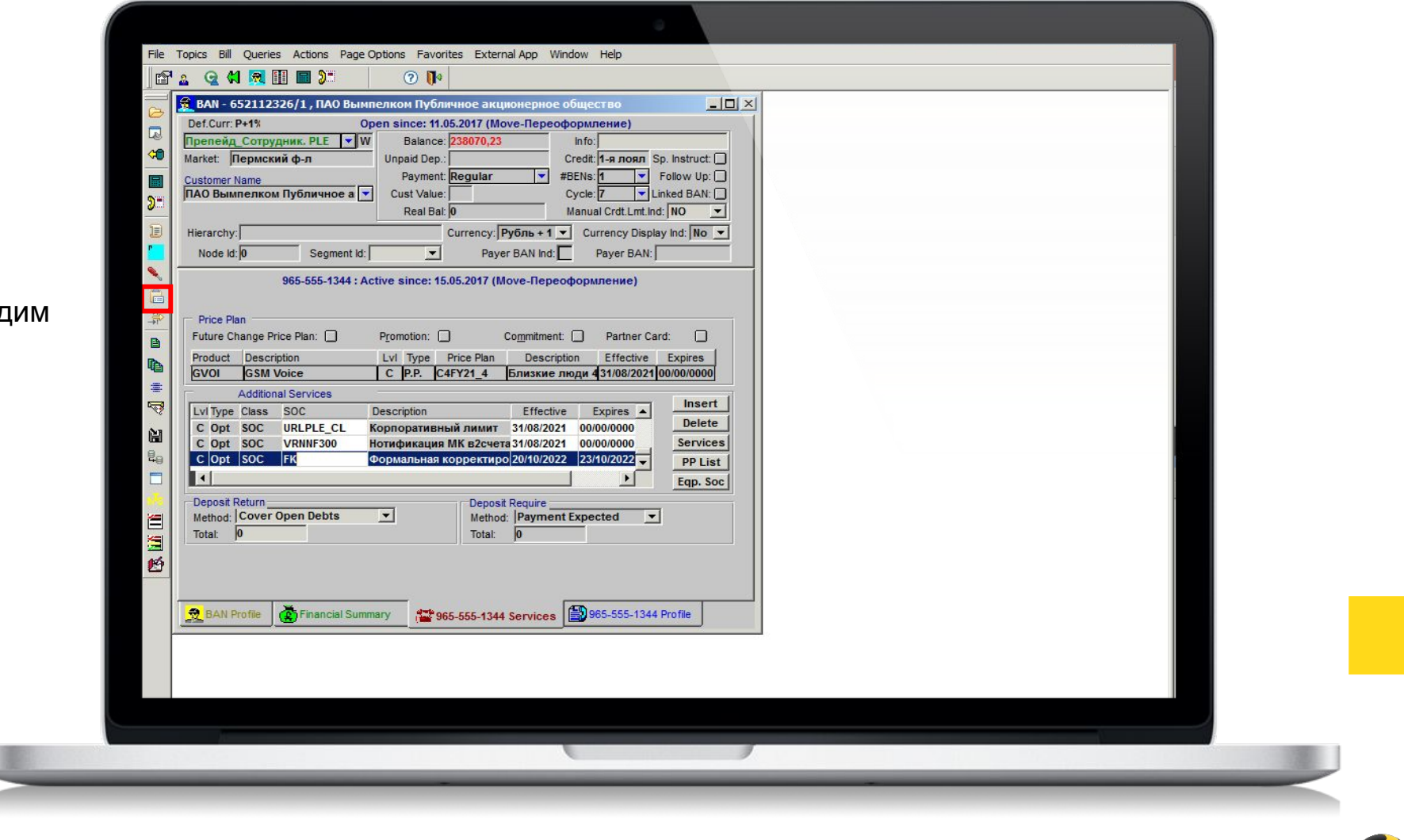

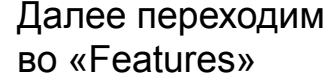

ПРОГРАММА НАЧАЛЬНОГО

ОБУЧЕНИЯ

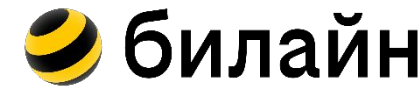

В появившемся окне, в нижней части ищем SOC «SEB» и расщелкиваем красный крестик.

ОБУЧЕНИЯ

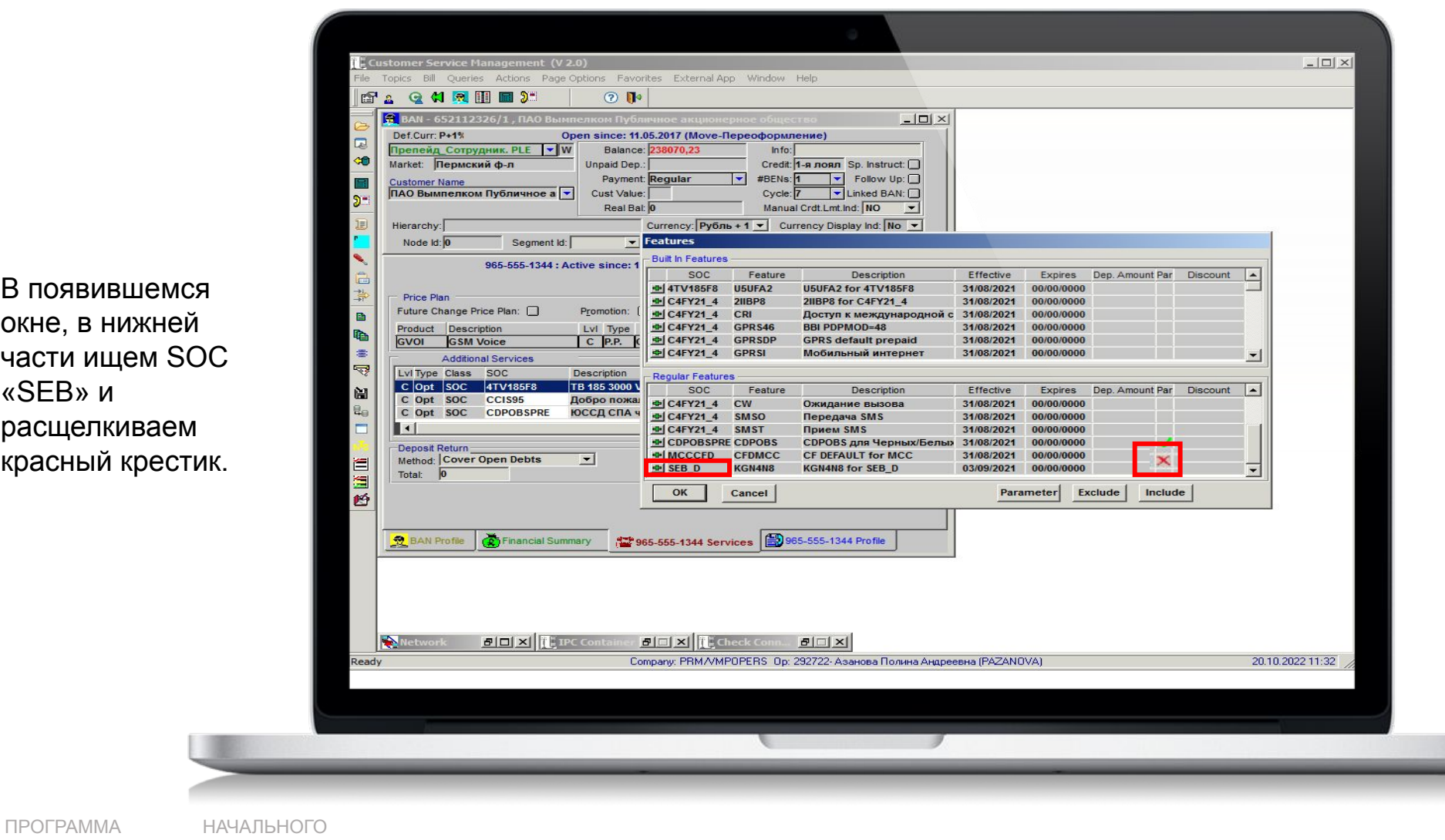

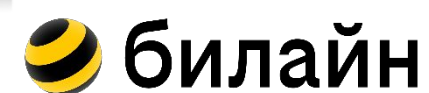

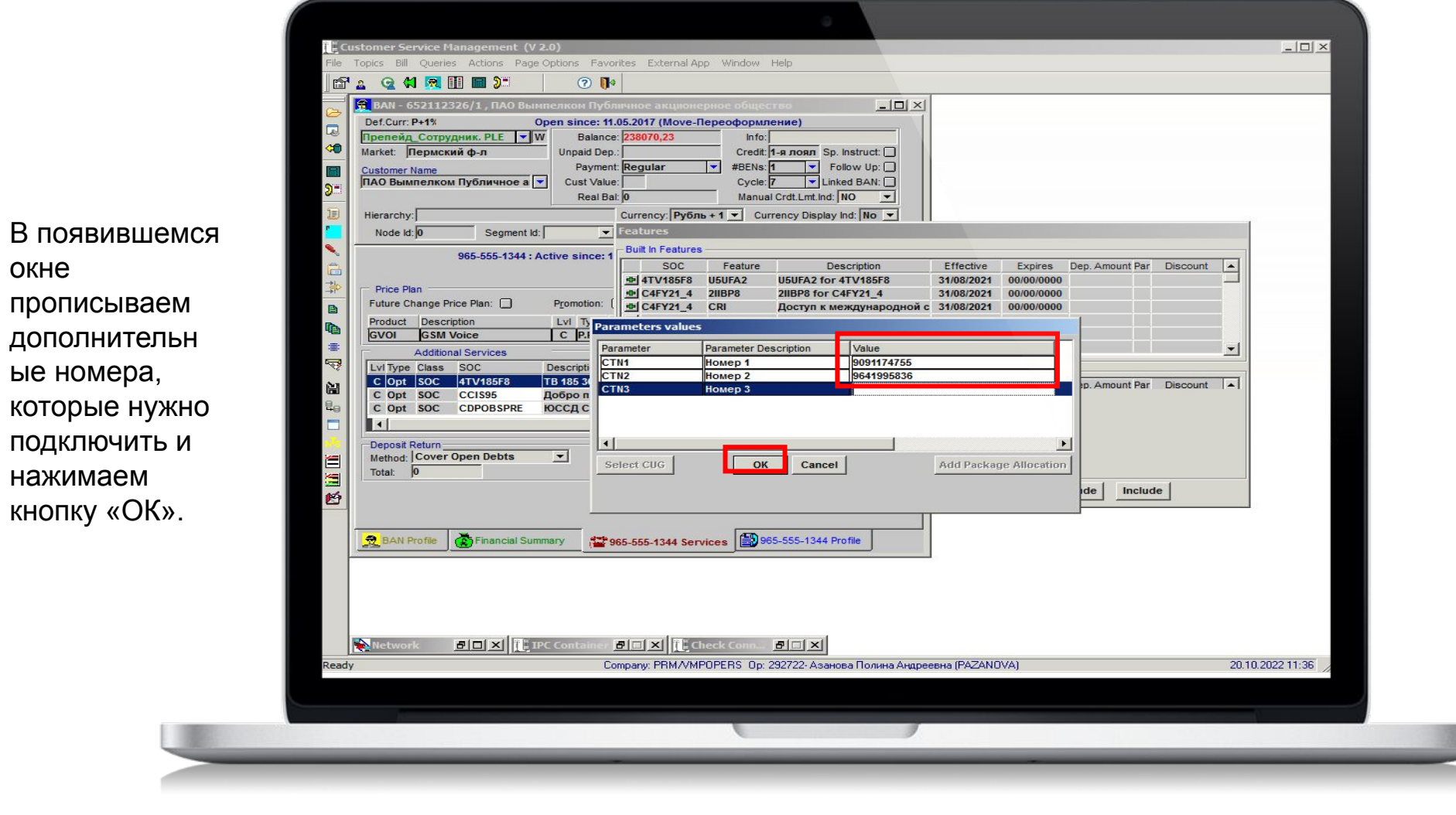

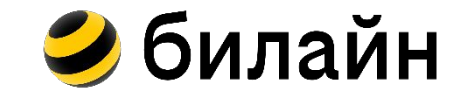

ДАЛЕЕ

ПРОГРАММА НАЧАЛЬНОГО

ОБУЧЕНИЯ

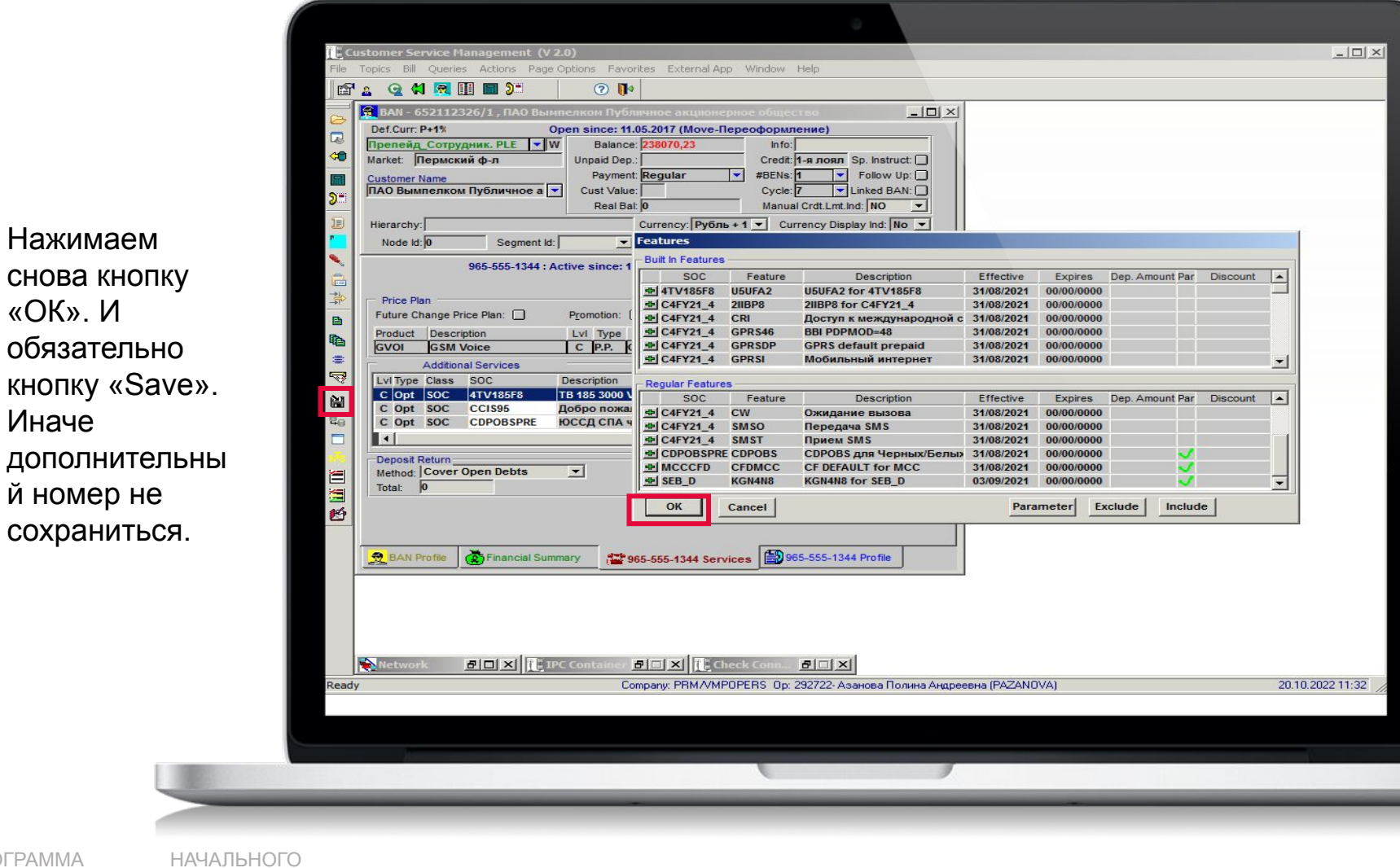

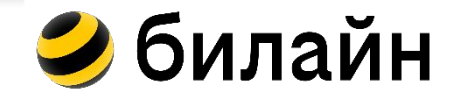

ДАЛЕЕ

ПРОГРАММА ОБУЧЕНИЯ

«ОК». И

Иначе

Далее мы переходим к работе с дополнительным номером. Первое, что необходимо сделать это сменить тарифный план на «Всё для семьи». Далее подключаем услугу «Дели Всё» и во Features прописываем основной номер, к которому подключаем дополнительный номер. (Механика смены тарифного плана/подключение услуги/пропись номера во Features были описаны выше).

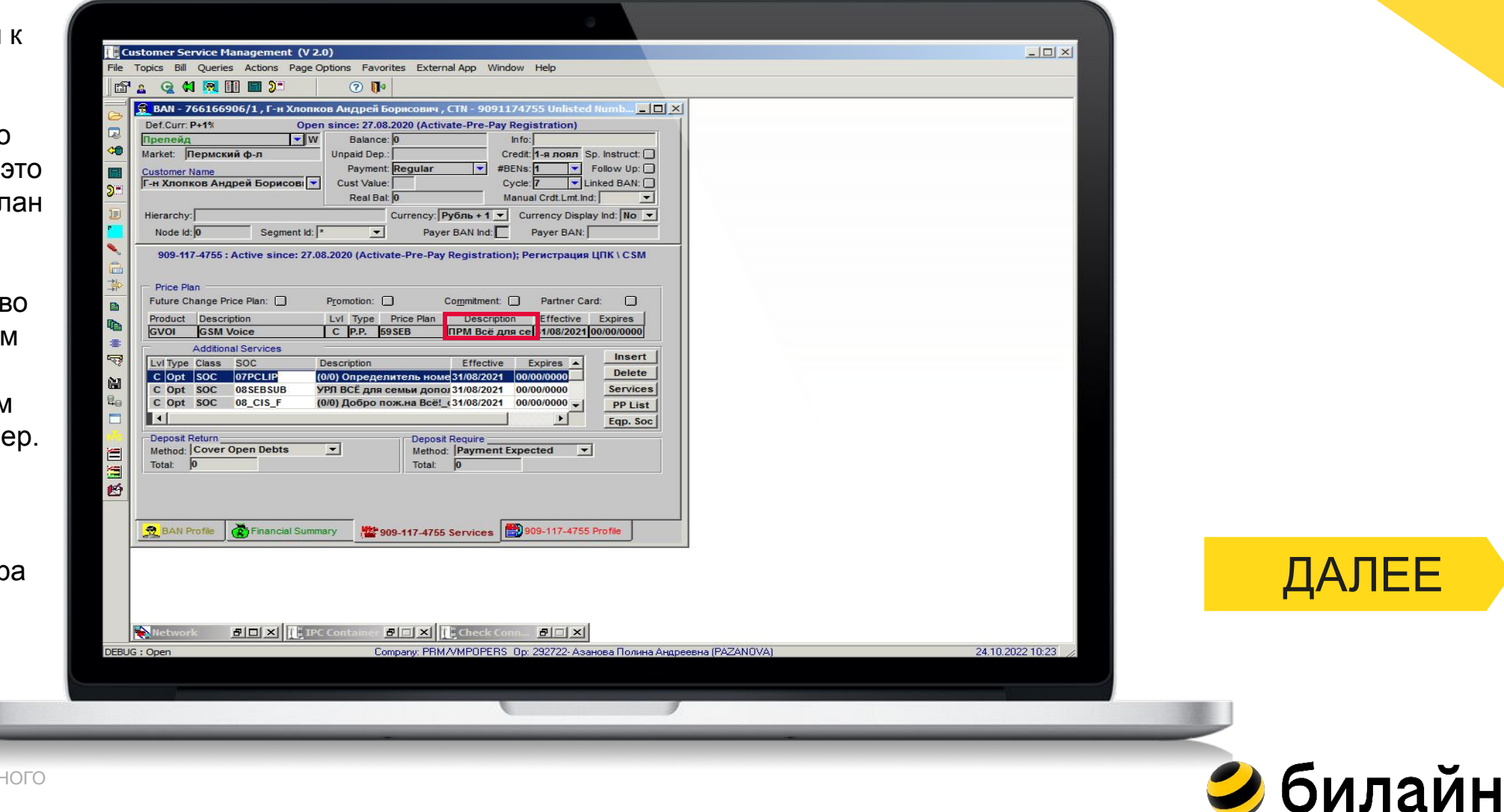

# **До новых встреч!**

Уверены, что данный урок тебе поможет достичь

максимальных результатов в работе!

С уважением,

Команда отдела по развитию персонала

Служба по управлению жизненным циклом

сотрудника

## **Перейти в тренажер**

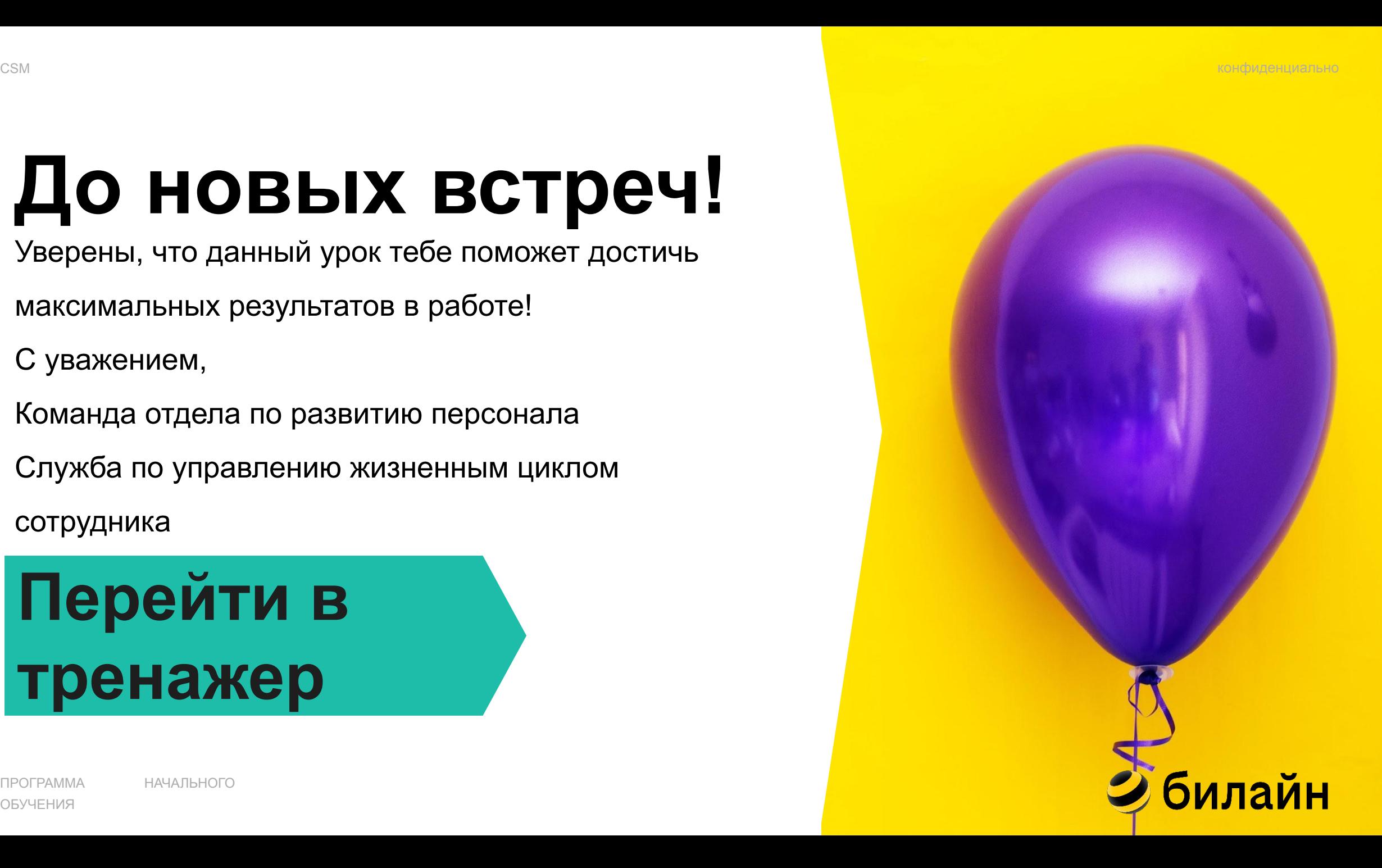